# **N818S User Manual**

# **Table of Contents**

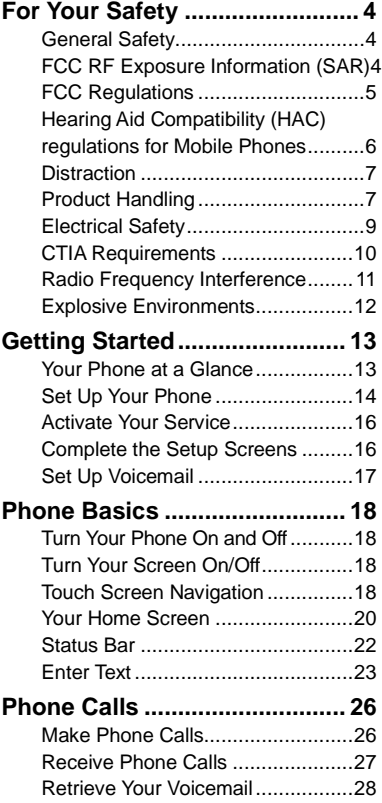

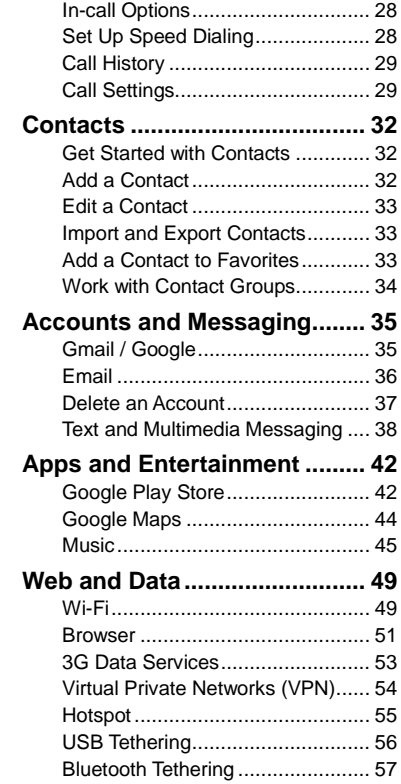

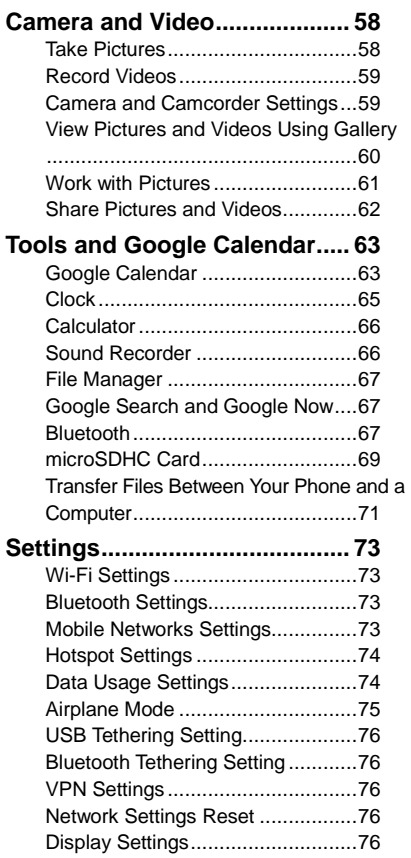

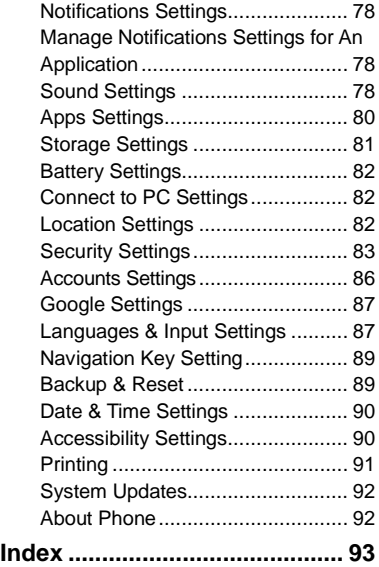

# **About This Manual**

Thank you for choosing this ZTE mobile device. In order to keep your device in its best condition, please read this manual and keep it for future reference.

# **Copyright**

#### **Copyright © 2017 ZTE CORPORATION All rights reserved.**

No part of this publication may be quoted, reproduced, translated or used in any form or by any means, electronic or mechanical, including photocopying and microfilm, without the prior written permission of ZTE Corporation.

### **Notice**

ZTE Corporation reserves the right to make modifications on print errors or update specifications in this guide without prior notice. This manual has been designed with the utmost care to ensure the accuracy of its content. However, all statements, information and recommendations contained therein do not constitute a warranty of any kind, either expressed or implied.

#### **Disclaimer**

ZTE Corporation expressly disclaims any liability for faults and damages caused by unauthorized modifications of the software.

Images and screenshots used in this manual may differ from the actual product. Content in this manual may differ from the actual product or software.

### **Trademarks**

ZTE and the ZTE logos are trademarks of the ZTE Corporation.

Google and Android are trademarks of Google, Inc.

The *Bluetooth*® trademark and logos are owned by the Bluetooth SIG, Inc. and any use of such trademarks by ZTE Corporation is under license.

microSDHC logo  $\equiv$  is a trademark of SD-3C, LLC.

## **Qualcomm**  $snapdragon$

Qualcomm® Snapdragon™ processors are products of Qualcomm Technologies, Inc.

Qualcomm and Snapdragon are trademarks of Qualcomm Incorporated, registered in the United States and other countries. Used with permission.

Other trademarks and trade names are the property of their respective owners.

**Version No.:** R1.0 **Edition Time:** July 26, 2017

# <span id="page-5-0"></span>**For Your Safety**

## <span id="page-5-1"></span>**General Safety**

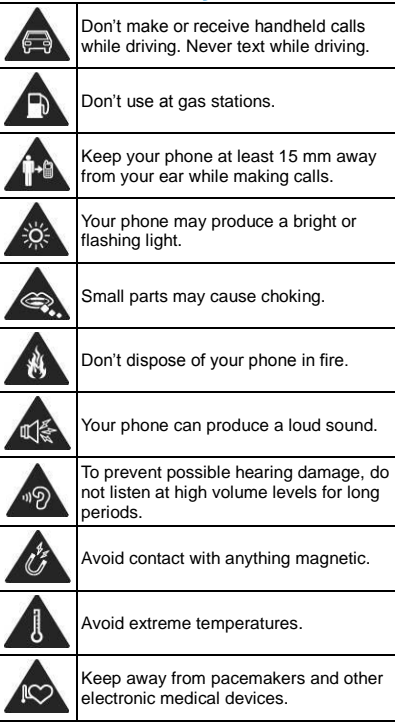

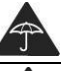

Avoid contact with liquids. Keep your phone dry.

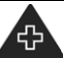

Turn off when asked to in hospitals and medical facilities.

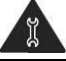

Don't take your phone apart.

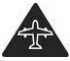

Turn off when told to in aircrafts and airports.

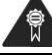

Only use approved accessories.

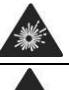

Turn off when near explosive materials or liquids.

Don't rely on your phone for emergency communications.

## <span id="page-5-2"></span>**FCC RF Exposure Information (SAR)**

This phone is designed and manufactured not to exceed the emission limits for exposure to radio frequency (RF) energy set by the Federal Communications Commission of the United States.

During SAR testing, this device was set to transmit at its highest certified power level in all tested frequency bands, and placed in positions that simulate RF exposure in usage against the head with no separation, and near the body with the separation of 15 mm. Although the SAR is determined at the

highest certified power level, the actual SAR level of the device while operating can be well below the maximum value. This is because the phone is designed to operate at multiple power levels so as to use only the power required to reach the network. In general, the closer you are to a wireless base station antenna, the lower the power output.

The exposure standard for wireless devices employs a unit of measurement known as the Specific Absorption Rate, or SAR. The SAR limit set by the FCC is 1.6 W/kg.

This device is complied with SAR for general population /uncontrolled exposure limits in ANSI/IEEE C95.1-1992 and had been tested in accordance with the measurement methods and procedures specified in IEEE1528.

The FCC has granted an Equipment Authorization for this model phone with all reported SAR levels evaluated as in compliance with the FCC RF exposure guidelines. SAR information on this model phone is on file with the FCC and can be found under the Display Grant section of [www.fcc.gov/oet/ea/fccid](http://www.fcc.gov/oet/ea/fccid) after searching on FCC ID: SRQ-N818S.

For this device, the highest reported SAR value for usage against the head is 0.97 W/kg, for usage near the body is 1.04 W/kg.

While there may be differences between the SAR levels of various phones and at various positions, they all meet the government requirements.

SAR compliance for body-worn operation is based on a separation distance of 15 mm between the unit and the human body. Carry this device at least 15 mm away from your body to ensure RF exposure level compliant or lower to the reported level. To support body-worn operation, choose the belt clips or holsters that do not contain metallic components to maintain a separation of 15 mm between this device and your body.

RF exposure compliance with any body-worn accessory that contains metal was not tested and certified, and using such body-worn accessory should be avoided.

## <span id="page-6-0"></span>**FCC Regulations**

This mobile phone complies with part 15 of the FCC Rules. Operation is subject to the following two conditions: (1) This device may not cause harmful interference, and (2) this device must accept any interference received, including interference that may cause undesired operation.

This mobile phone has been tested and found to comply with the limits for a Class B digital device, pursuant to Part 15 of the FCC Rules. These limits are designed to provide reasonable protection against harmful interference in a residential installation. This equipment generates, uses and can radiate radio frequency energy and, if not installed and used in accordance with the instructions, may cause harmful interference to radio communications. However, there is no

guarantee that interference will not occur in a particular installation. If this equipment does cause harmful interference to radio or television reception, which can be determined by turning the equipment off and on, the user is encouraged to try to correct the interference by one or more of the following measures:

- Reorient or relocate the receiving antenna.
- Increase the separation between the equipment and receiver.
- Connect the equipment into an outlet on a circuit different from that to which the receiver is connected.
- Consult the dealer or an experienced radio/TV technician for help.

## **CAUTION:**

Changes or modifications not expressly approved by the party responsible for compliance could void the user's authority to operate the equipment.

The antenna(s) used for this transmitter must not be co-located or operating in conjunction with any other antenna or transmitter.

## <span id="page-7-0"></span>**Hearing Aid Compatibility (HAC) regulations for Mobile Phones**

In 2003, the FCC adopted rules to make digital wireless telephones compatible with hearing aids and cochlear implants. Although analog wireless phones do not usually cause interference with hearing aids or cochlear implants, digital wireless phones sometimes do because of electromagnetic energy emitted by the phone's antenna, backlight, or other components. Your phone is compliant with FCC HAC regulations (ANSI C63.19- 2011). While some wireless phones are used near some hearing devices (hearing aids and cochlear implants), users may detect a buzzing, humming, or whining noise. Some hearing devices are more immune than others to this interference noise and phones also vary in the amount of interference they generate. The wireless telephone industry has developed a rating system for wireless phones to assist hearing device users in finding phones that may be compatible with their hearing devices. Not all phones have been rated. Phones that are rated have the rating on their box or a label located on the box. The ratings are not guarantees. Results will vary depending on the user's hearing device and hearing loss. If your hearing device happens to be vulnerable to interference, you may not be able to use a rated phone successfully. Trying out the

phone with your hearing device is the best way to evaluate it for your personal needs.

This phone has been tested and rated for use with hearing aids for some of the wireless technologies that it uses. However, there may be some newer wireless technologies used in this phone that have not been tested yet for use with hearing aids. It is important to try the different features of this phone thoroughly and in different locations, using your hearing aid or cochlear implant, to determine if you hear any interfering noise. Consult your service provider or the manufacturer of this phone for information on hearing aid compatibility. If you have questions about return or exchange policies, consult your service provider or phone retailer.

M-Ratings: Phones rated M3 or M4 meet FCC requirements and are likely to generate less interference to hearing devices than phones that are not labeled. M4 is the better/higher of the two ratings.

T-Ratings: Phones rated T3 or T4 meet FCC requirements and are likely to be more usable with a hearing device's telecoil ("T Switch" or "Telephone Switch") than unrated phones. T4 is the better/ higher of the two ratings. (Note that not all hearing devices have telecoils in them.)

Your phone meets the M4/T4 level rating.

Hearing devices may also be rated. Your hearing device manufacturer or hearing health professional may help you find this rating. For more information about FCC

Hearing Aid Compatibility, please go to [http://www.fcc.gov/cgb/dro.](http://www.fcc.gov/cgb/dro)

## <span id="page-8-0"></span>**Distraction**

## **Driving**

Full attention must be given to driving at all times in order to reduce the risk of an accident. Using a phone while driving (even with a hands free kit) can cause distraction and lead to an accident. You must comply with local laws and regulations restricting the use of wireless devices while driving.

## **Operating Machinery**

Full attention must be given to operating machinery in order to reduce the risk of an accident.

## <span id="page-8-1"></span>**Product Handling**

### **General Statement on Handling and Use**

You alone are responsible for how you use your phone and any consequences of its use.

You must always turn off your phone wherever the use of a phone is prohibited. Use of your phone is subject to safety measures designed to protect users and their environment.

 Always treat your phone and its accessories with care and keep it in a clean and dust-free place.

- Keep the screen and camera lens clean. Unclean screen or camera lens may slow down the phone's reaction to your operations or lower image quality.
- Clean the device and its accessories with a soft material such as cleaning cloth for eyeglass lenses. Do not use alcohol or other corrosive substances for cleaning or allow them to get inside.
- Do not expose your phone or its accessories to open flames or lit tobacco products.
- Do not expose your phone or its accessories to liquid, moisture or high humidity.
- Do not drop, throw or try to bend your phone or its accessories.
- Do not paint your phone or its accessories.
- Do not attempt to disassemble your phone or its accessories. Only authorized personnel can do so.
- Do not expose or use your phone or its accessories in a environment with or that can reach extreme temperatures, minimum - [5] and maximum + [50] degrees Celsius.
- Do not place your phone inside or near heating equipments or high pressure containers, such as water heaters,

microwave ovens, or hot cooking utensils. Otherwise, your phone may be damaged.

- Please check local regulations for disposal of electronic products.
- Do not carry your phone in your back pocket as it could break when you sit down.

## **Small Children**

Do not leave your phone and its accessories within the reach of small children or allow them to play with it.

They could hurt themselves or others, or could accidentally damage the phone.

Your phone contains small parts with sharp edges that may cause an injury or may become detached and create a choking hazard.

### **Demagnetization**

To avoid the risk of demagnetization, do not allow electronic devices or magnetic media to be close to your phone for a long time.

## **Electrostatic Discharge (ESD)**

Do not touch the nano-SIM card's metal connectors.

### **Antenna**

Do not touch the antenna unnecessarily.

## **Normal Use Position**

When placing or receiving a phone call, hold your phone to your ear, with the bottom towards your mouth.

## **Air Bags**

Do not place a phone in the area over an air bag or in the air bag deployment area as an airbag inflates with great force and serious injury could result.

Store the phone safely before driving your vehicle.

### **Seizures/Blackouts**

The phone can produce a bright or flashing light. A small percentage of people may be susceptible to blackouts or seizures (even if they have never had one before) when exposed to flashing lights or light patterns such as when playing games or watching video. If you have experienced seizures or blackouts or have a family history of such occurrences, please consult a physician.

## **Repetitive Strain Injuries**

To minimize the risk of Repetitive Strain Injury (RSI) when texting or playing games with your phone:

- Do not grip the phone too tightly.
- Press the buttons lightly.
- Use the special features which are designed to minimize the times of pressing buttons, such as Message

Templates and Predictive Text.

• Take many breaks to stretch and relax.

### **Emergency Calls**

This phone, like any wireless phone, operates using radio signals, which cannot guarantee connection in all conditions. Therefore, you must never rely solely on any wireless phone for emergency communications.

### **Loud Noise**

This phone is capable of producing loud noises, which may damage your hearing. Turn down the volume before using headphones, Bluetooth stereo headsets or other audio devices.

### **Phone Heating**

Your phone may become warm during charging and during normal use.

## <span id="page-10-0"></span>**Electrical Safety**

### **Accessories**

Use only approved accessories.

Do not connect with incompatible products or accessories.

Take care not to touch or allow metal objects, such as coins or key rings, to contact or short-circuit in the battery terminals.

Never puncture the surface of the battery with sharp objects.

## **Connection to a Car**

Seek professional advice when connecting a phone interface to the vehicle electrical system.

### **Faulty and Damaged Products**

Do not attempt to disassemble the phone or its accessories.

Only qualified personnel can service or repair the phone or its accessories.

If your phone (or its accessories) has been submerged in water, punctured, or subjected to a severe fall, do not use it until you have taken it to be checked at an authorized service center.

## <span id="page-11-0"></span>**CTIA Requirements**

- Do not disassemble or open crush, bend or deform, puncture or shred.
- Do not modify or remanufacture, attempt to insert foreign objects into the battery, immerse or expose to water or other liquids. expose to fire, explosion or other hazard.
- Only use the battery for the system for which it is specified.
- Only use the battery with a charging system that has been qualified with the system per CTIA Certification Requirements for Battery System Compliance to IEEE 1725. Use of an unqualified battery or charger may present a risk of fire, explosion, leakage, or other hazard.
- Do not short circuit a battery or allow metallic conductive objects to contact battery terminals.
- Replace the battery only with another battery that has been qualified with the system per this standard, IEEE-Std-1725. Use of an unqualified battery may present a risk of fire, explosion, leakage or other hazard. Only authorized service providers shall replace the battery. (If the battery is non-user replaceable).
- Promptly dispose of used batteries in accordance with local regulations.
- Battery usage by children should be supervised.
- Avoid dropping the phone or battery. If the phone or battery is dropped, especially on a hard surface, and the user suspects damage, take it to a service center for inspection.
- Improper battery use may result in a fire, explosion or other hazard.
- The phone shall only be connected to CTIA certified adapters, products that bear the USB-IF logo or products that have completed the USB-IF compliance program.

## <span id="page-12-0"></span>**Radio Frequency Interference**

### **General Statement on Interference**

Care must be taken when using the phone in close proximity to personal medical devices, such as pacemakers and hearing aids.

### **Pacemakers**

Pacemaker manufacturers recommend that a minimum separation of 15 cm be maintained between a mobile phone and a pacemaker to avoid potential interference with the pacemaker. To achieve this, use the phone on the opposite ear to your pacemaker and do not carry it in a breast pocket.

## **Hearing Aids**

People with hearing aids or other cochlear implants may experience interfering noises when using wireless devices or when one is nearby.

The level of interference will depend on the type of hearing device and the distance from the interference source. Increasing the separation between them may reduce the interference. You may also consult your hearing aid manufacturer to discuss alternatives.

### **Medical Devices**

Please consult your doctor and the device manufacturer to determine if operation of your phone may interfere with the operation of your medical device.

## **Hospitals**

Turn off your wireless device when requested to do so in hospitals, clinics or health care facilities. These requests are designed to prevent possible interference with sensitive medical equipment.

## **Aircraft**

Turn off your wireless device whenever you are instructed to do so by airport or airline staff.

Consult the airline staff about the use of wireless devices onboard the aircraft. If your device offers a 'flight mode', this must be enabled prior to boarding an aircraft.

### **Interference in Cars**

Please note that because of possible interference with electronic equipment, some vehicle manufacturers forbid the use of mobile phones in their vehicles unless a hands-free kit with an external antenna is included in the installation.

## <span id="page-13-0"></span>**Explosive Environments**

### **Gas Stations and Explosive Atmospheres**

In locations with potentially explosive atmospheres, obey all posted signs to turn off wireless devices such as your phone or other radio equipment.

Areas with potentially explosive atmospheres include fueling areas, below decks on boats, fuel or chemical transfer or storage facilities. and areas where the air contains chemicals or particles, such as grain, dust, or metal powders.

## **Blasting Caps and Areas**

Power off your mobile phone or wireless device when in a blasting area or in areas posted power off "two-way radios" or "electronic devices" to avoid interfering with blasting operations.

# <span id="page-14-0"></span>**Getting Started**

## <span id="page-14-1"></span>**Your Phone at a Glance**

The following illustrations and descriptions outline your phone's primary external features and buttons.

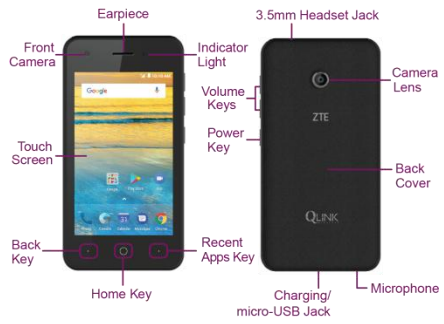

#### **Key Functions**

- **Earpiece** lets you hear the caller and automated prompts.
- **Front Camera** lets you Takes pictures and records videos while facing the screen, and allows you to video conference.
- **Touch Screen** displays all the information needed to operate your phone, such as the call status, the Contacts list, and the date and time. Also provides one-touch access to all of your features and applications.
- **Back Key** lets you return to the previous screen, or close a dialog box, options menu, the notifications panel, or onscreen keyboard.
- **Home Key**  $\bigcirc$  returns you to the home screen. Touch and hold to open the Google application.
- **Recent Apps Key** lets you to open the recently-used applications list.
- **Power Key** lets you turn the phone or the screen on or off, restart the phone, or switch your phone to silent mode, vibration mode, or airplane mode.
- **Volume Keys** allows you to adjust the ringtone or media volume or adjust the voice volume during a call.
- **Indicator Light** alerts you when you charge the phone or an assortment of other things.
- **3.5 mm Headset Jack** allows you to plug in either a stereo headset or an optional headset for convenient, hands-free conversations.
- **Camera Lens** lets you take pictures and videos.
- **Back Cover** protects your battery and your optional microSDHC card.
- **Microphone** transmits your voice for phone calls or records your voice or ambient sounds for voice recordings and videos.
- **Charging/micro-USB Jack** allows you to connect the phone charger or the USB cable (included).

**CAUTION:**

Inserting an accessory into the incorrect jack may damage the phone.

## <span id="page-15-0"></span>**Set Up Your Phone**

You must first install and charge the battery to begin setting up your phone.

### **Install the Battery**

1. Hold the phone face down.

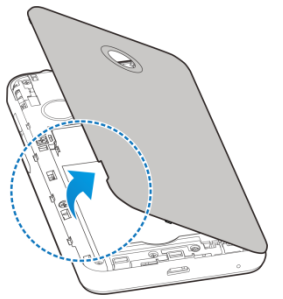

2. Find the notch on the lower left side of the back cover. Use your fingernail to open the back cover and lift it up gently.

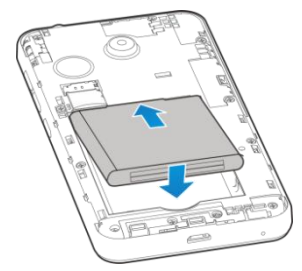

3. Replace the back cover, making sure all tabs are secured and there are no gaps around the cover.

## **Charge the Battery**

1. Plug the micro-USB connector into the charging/micro-USB jack on the bottom of your phone.

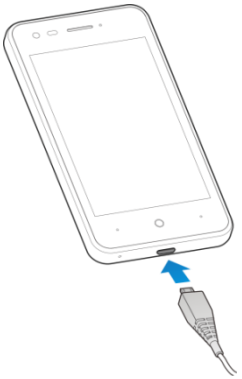

2. Plug the AC adapter into an electrical outlet. Fully charging a battery may take up to three hours.

## **NOTE:**

Your phone's battery should have enough charge for the phone to turn on and find a signal, run the setup application, set up voicemail, and make a call. You should fully charge the battery as soon as possible.

# **NOTE:**

If your phone is brand new or has not been used for some time, you may not see any indication that the phone is being charged at first. This is caused by over-drained battery and your phone will return to normal after enough time of charging.

## **Install the microSDHC™ Card (Optional)**

A microSDHC card is an optional accessory that allows you to store images, videos, music, documents, and voice data on your phone.

Remove the back cover and battery to install a compatible microSDHC card into your phone.

1. Find the notch on the lower left side of the back cover. Use your fingernail to open the back cover and lift it up gently.

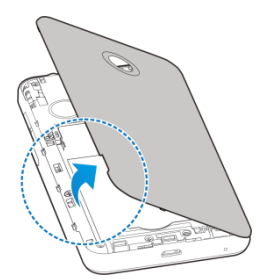

2. Remove the battery if it is already inside.

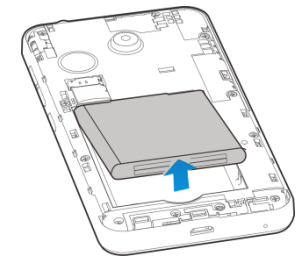

3. Carefully insert the microSDHC card into the slot.

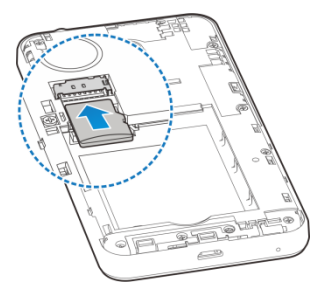

4. Re-install the battery and replace the back cover.

## **NOTE:**

Some applications may require a microSDHC card to store certain data on it and to work properly. Therefore, it is recommended that you keep a microSDHC card installed and not remove or replace it unnecessarily.

## <span id="page-17-0"></span>**Activate Your Service**

Before using your phone, you need to activate your service with your carrier.

- 1. Press and hold the **Power Key** to turn your phone on. Allow hands-free activation to connect the phone to our network and then allow the phone to check for any updates. The phone will power off.
- 2. After the phone turns back on, follow the prompts to complete the setup screens to customize your phone.

## <span id="page-17-1"></span>**Complete the Setup Screens**

The setup screens help you set up certain features and preferences on your phone. Once your phone has been activated, you can complete the setup process.

- 1. On the Talkback screen, activate the Talkback feature by touching the center of the screen if you have sight problems, or touch **ACCESSIBILITY** to explore other accessibility features. If you have no accessibility issue with the phone, touch **NEXT**.
- 2. On the language screen, select a language for your phone display and touch **NXET**.
- 3. On the Why use Wi-Fi screen, touch **NEXT**.
- 4. Follow the onscreen instructions to complete each section. For each topic, you will have the option to skip it and continue to the next screen.
	- **Select Wi-Fi network**  If prompted, follow the prompts to sign in to an available Wi-Fi network. For secured Wi-Fi networks, you will need to enter a password. See *Wi-Fi* on page 49.
	- **Welcome to your N818S** Restore data from another device or set up the phone as new.
	- **Name**  If applicable, enter your first and last name and touch **NEXT**. This information is used by the phone to

personalize certain apps.

- **Protect your phone** Set a screen lock to prevent others from using this phone without your permission, or touch **Not now > SKP ANYWAY**.
- **Google services**  Select your Google location and service options and then touch **NEXT**.
- **Anything else?**  Add personal or work email accounts or touch **ALL SET** to skip.

## **NOTE:**

You can always add email accounts in Settings.

- 5. Touch **DONE**.
- 6. In the Accelerated Location screen, check **Location consent** to use Qualcomm IZat location feature and touch **NEXT**.

Your phone is now set up for use. If you skipped any part of the setup, you can access additional options through the Apps screen or through Settings.

## **NOTE:**

You do not need to sign up for a Google Account to use your phone. However, to download apps from Google Play, you must link your phone to a Google Account.

## <span id="page-18-0"></span>**Set Up Voicemail**

You should set up your voicemail and personal greeting as soon as your phone is activated. Always use a password to protect against unauthorized access. Your phone automatically transfers all unanswered calls to your voicemail, even if your phone is in use or turned off.

- 1. From home screen, touch  $\bullet$
- 2. Touch and hold  $\infty$  to dial your voicemail number.
- 3. Follow the system prompts to:
	- ▶ Create your password.
	- Record your name announcement.
	- ▶ Record your greeting.

# **NOTE:**

It is strongly recommended that you create a password when setting up your voicemail to protect against unauthorized access. Without a password, anyone who has access to your phone is able to access your voicemail messages.

# <span id="page-19-0"></span>**Phone Basics**

Your phone is packed with features that simplify your life and expand your ability to stay connected to the people and information that are important to you. The following topics will introduce the basic functions and features of your phone.

## <span id="page-19-1"></span>**Turn Your Phone On and Off**

#### **Turn Your Phone On**

Press and hold the **Power Key**.

#### **Turn Your Phone Off**

- 1. Press and hold the **Power Key** to open the phone options menu.
- 2. Touch **Power off** to turn the phone off.

Your screen remains blank while your phone is off (unless the battery is charging).

## <span id="page-19-2"></span>**Turn Your Screen On/Off**

Your phone allows you to quickly turn the screen off when not in use and to turn it back on and unlock it when you need it.

#### **Turn the Screen Off When Not in Use**

To quickly turn the screen off, press the **Power Key**. Pressing the **Power Key** again or receiving an incoming call will turn on your phone screen and show the lock screen.

To save battery power, the phone automatically turns off the screen after a certain period of time when you leave it idle. You will still be able to receive messages and calls while the phone's screen is off.

## **NOTE:**

For information on how to adjust the time before the screen turns off, see *Sleep Setting* on page 77.

#### **Turn the Screen On and Unlock It**

After the screen is turned off, you can turn it on and unlock it whenever you need to use the phone.

- 1. Press the **Power Key** to turn the screen on.
- 2. Swipe  $\ddot{\mathbf{r}}$  up to unlock it.

 $-$  or  $-$ 

Touch and hold an application shortcut (Camera or Glance) at the bottom of the screen to unlock the screen and open the application.

If you have set up a screen lock, you will be prompted to draw the pattern or enter the password or PIN. See *Screen Lock* on page 83.

## <span id="page-19-3"></span>**Touch Screen Navigation**

Your phone's touch screen lets you control actions through a variety of touch gestures.

**Touch**

When you want to type using the onscreen keyboard, select onscreen items such as application and settings icons, or press onscreen buttons, simply touch them with your finger.

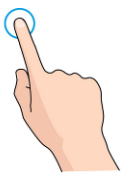

**Touch and Hold**

To open the available options for an item (for example, a message or link in a web page), touch and hold the item.

#### **Swipe or Slide**

To swipe or slide means to quickly drag your finger vertically or horizontally across the screen.

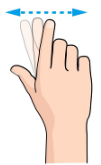

#### **Drag**

To drag, press and hold your finger with some pressure before you start to move your finger. While dragging, do not release your finger until you have reached the target position.

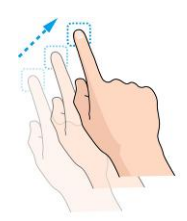

**Flick**

Flicking the screen is similar to swiping, except that you need to swipe your finger in light, quick strokes. This finger gesture is always in a vertical direction, such as when flicking the contacts or message list.

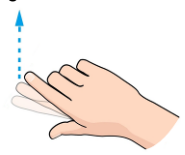

**Pinch and Spread**

"Pinch" the screen using your thumb and forefinger to zoom out or "spread" the screen to zoom in when viewing a picture or a Web page. (Move fingers inward to zoom out and outward to zoom in.)

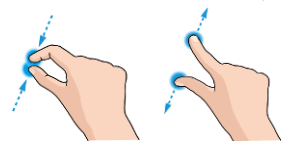

**Rotate**

For most screens, you can automatically change the screen orientation from portrait to landscape by turning the phone sideways. When entering text, you can turn the phone sideways to bring up a bigger keyboard.

## **NOTE:**

From the home screen, touch > **Settings**

> **Accessibility** and turn on **Auto-rotate screen** to make the screen orientation to automatically change.

### **NOTE:**

You can also access the screen rotation setting from the Notifications screen. Pull down the status bar twice and touch **Auto-rotate**/**Portrait**.

## <span id="page-21-0"></span>**Your Home Screen**

The home screen is the starting point for your phone's applications, functions, and menus. You can customize your home screen by adding shortcuts, folders, widgets, and more.

### **Home Screen Overview**

Your home screen extends beyond the initial screen. Swipe the screen left or right to display additional screens.

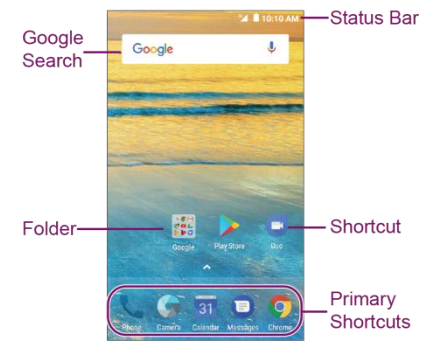

## $\mathcal{L}$  **NOTE:**

Your phone's home screens cycle through so that you can keep swiping in one direction and make it back to the main home screen. The line above the primary shortcuts let you know your current screen position.

# $\lambda$  **NOTE:**

Touch  $\cup$  to return to the main home screen from any other screen.

## **Extended Home Screens**

In addition to the main home screen, your phone has three extended home screen to provide more space for adding icons, widgets, and more.

Touch  $\cup$  and then drag across the screen to move from the main screen to an extended screen.

There are up to eight extended screens available in addition to the main home screen. You can create, delete, or set the home screens.

■ While on an extended screen, touch to return to the main home screen.

To create, delete, or set the home screens, touch and hold an empty area on a home screen.

• To create a new home screen, touch **Widgets** and slide home screen

thumbnails, and then touch .

- To delete a home screen, touch **Home** and slide the home screen thumbnails, and then touch  $\mathbf{\times}$  on the top right of a thumbnail.
- To set a home screen as the main home screen, touch **Home** and slide the home

screen thumbnails, and then touch  $\triangle$ the bottom of its thumbnail.

• To change the order of the screens, touch **Home** and slide the home screen thumbnails, touch and hold a thumbnail and drag it to a new position.

### **Customize the Home Screen**

#### **Add Items to the Home Screen**

1. Touch and hold an empty area on a home screen (If the current home screen doesn't have room, swipe the screen left or right to display an extended screen.) and touch

#### **Widgets**.

- or -

 $T$ on a home screen.

2. Touch and hold a widget or an application icon and drag it to a home screen thumbnail at the top of the screen.

#### **Move or Remove Items on the Home Screen**

Touch and hold the item you want to move or remove from the home screen.

- To move the item, drag it to a new area and release it. If you want to move it to another home screen, drag it to the right or left edge of the screen.
- $\bullet$  To remove the item, drag it to  $\Box$  at the top of the screen and release it.

#### **Organize Icons With Folders**

- 1. Touch and hold an application icon on the home screen.
- 2. Drag the icon to  $\Box$  at the top and release it. A new folder will be created and the icon is moved into the folder.
- 3. To add more icons into the folder, touch and hold them and drag them to the folder and release them.

#### **Rename a Folder**

- 1. Touch a folder on the home screen to open it.
- 2. Touch the folder name displayed above the icons in the folder and enter a new name.
- 3. Touch **Done** or touch any empty area outside the folder to save the new folder name.

#### **Adjust Widget Size**

- 1. Touch and hold the widget on the home screen and then release it. An outline should appear around the widget.
- 2. Drag the outline to resize the widget.

## **NOTE:**

#### Not all widgets can be resized.

#### **Apply a New Wallpaper**

- 1. Touch and hold an empty area on a home screen. (If the current home screen doesn't have room, swipe the screen left or right to display an extended screen.)
- 2. Touch **Wallpapers** and then select **Lock screen** or **Home screen**.
- 3. Swipe left or right on the wallpaper panel to select a wallpaper, or touch **GALLERY** or **LIVE WALLPAPER** to choose the image or animation you want to use as the wallpaper. Some cropping may be needed for Gallery images.
- 4. Touch **OK** (GALLERY) or **SET WALLPAPER** (Live and Wallpapers).

## **NOTE:**

In addition, from the home screen, you can

touch **> Settings > Display > Wallpaper** to pick an image from Gallery, Photos, or an animation from Live Wallpapers.

## <span id="page-23-0"></span>**Status Bar**

The status bar at the top of the home screen provides phone and service status information on the right side and notification alerts on the left. To view notification alerts, touch the status bar and drag it down.

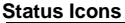

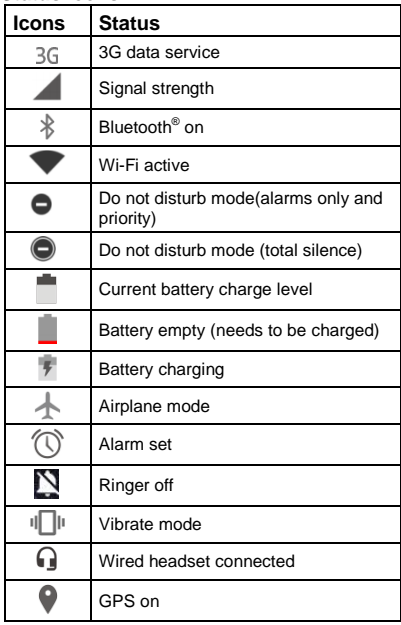

#### **Notification Icons**

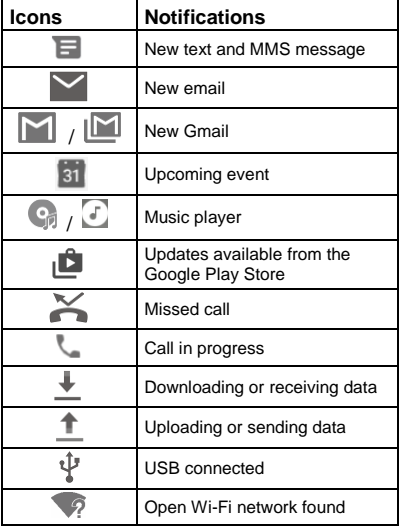

## <span id="page-24-0"></span>**Enter Text**

You can type on your phone using Gboard Keyboard or Google voice typing.

## **Touch Screen Keyboards**

Your phone offers you a choice of two touch screen keyboards for entering text. The keyboard appears automatically onscreen when you touch a text entry field, and they can be used in either portrait or landscape mode.

## **NOTE:**

Along with the preloaded keyboards, you can download additional keyboard options from Google Play Store. See *Find and Install an App* on page 42.

## **Goard Keyboard**

The Gboard Keyboard provides a layout similar to a desktop computer keyboard. When screen auto-rotation is enabled, turn the phone sideways and the keyboard will change from portrait to landscape. The landscape keyboard is not supported in all applications.

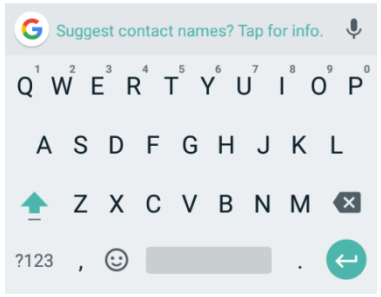

• Touch the alphabetic keys to enter letters. Touch and hold some specific keys to enter associated accented letters or numbers. For example, to enter È, touch and hold  $E$  and the available accented letters and number 3 appear. Then slide to choose È.

- As you enter a word, candidates appear above the keyboard. Touch to select the correct one; touch and hold to see more possible options.
- Touch  $\Gamma$  to use uppercase. Double-tap  $\equiv$  to lock uppercase. This key also changes to indicate the current case you are using:  $\equiv$  for lowercase.  $\equiv$  for uppercase, and  $\Box$  when locked in uppercase.
- Touch **X** to delete the text before the cursor.
- Touch ?123 to select numbers and symbols. You can then touch  $\overline{f}$  to find more.
- Touch  $\bigcirc$  to enter miniature icons, such as expressions, GIF, animals, and more.
- Touch **G** to use Google Search or go to other settings.
- Touch  $\overline{\Psi}$  to use Google voice typing.
- $\bullet$  Touch and hold  $\prime$  , and then select to change the input language or set up the Gboard Keyboard.

- or -

Touch and hold  $\overline{\phantom{a}}$ , and then select to enable one handed mode.

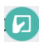

## **Google Voice Typing**

Google voice typing uses Google voice recognition to convert speech to text.

#### **To use Google voice typing:**

- 1. Touch  $\blacktriangleright$  to access the voice typing when you are using the Gboard Keyboard.
- 2. When you see the microphone image, speak what you want to type. The phone will work on your speech and display the transcription.
- 3. Continue entering text to keep it or to delete it.

## **Tips for Editing Text**

Your phone gives you many options to make entering text easier, including copying, cutting, and pasting text.

- To move the insertion point, touch where you want to type. The cursor blinks in the new position, and a tab appears below it. Drag the tab to move the cursor.
- To select text, touch and hold or double-tap the text. The nearest word is selected, with a tab at both ends of the selection. Drag the tabs to change the selection. To cancel the selection, simply touch the text field.
- To cut or copy text, select the text you want to manipulate. Then touch **CUT** or **COPY**.

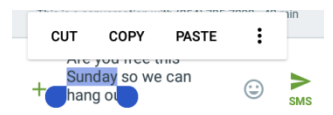

- To replace text with the clipboard text, select the text you want to replace. Then touch **PASTE**.
- To insert text from the clipboard, move the cursor to the insertion point and then touch and hold the tab below the cursor. Release your finger and touch **PASTE**.
- To share text, select the text you want to share. Then touch **> SHARE** and select how to share the text.

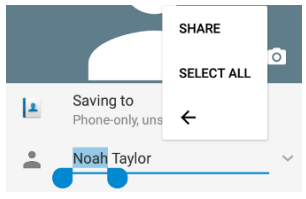

### **Text Input Settings**

To choose the text input settings, touch  $\left\| \right\|$  > **Settings O** > **Languages & input** from the home screen.

- Touch **Personal dictionary** to add or delete customized words.
- Touch **Spell checker** to enable or disable spell checking feature. You can touch to set more options of installed spell checking services.

 In the **Keyboard and input methods**  section, you can configure onscreen virtual keyboards and physical keyboard assistance.

# <span id="page-27-0"></span>**Phone Calls**

## <span id="page-27-1"></span>**Make Phone Calls**

There are several convenient ways to place calls from your phone.

## **Call Using the Phone Dialer**

- 1. From the home screen, touch  $\bullet$  >  $\bullet$ to open the dialpad.
- 2. Touch the number keys on the dialpad to enter the phone number.
	- $\triangleright$  As you enter digits, the phone searches for contacts that match. If you see the number you want to dial, touch it to place the call immediately without entering the rest of the number.
	- ▶ To make an international call, touch and hold  $\frac{1}{2}$  to enter the plus  $(+)$ symbol. Then enter the country code, followed by the area code and the full phone number.
- 3. Touch  $\left($   $\mathbf{t}$   $\right)$  to call the number.
- 4. To end the call, touch  $\bullet$

## **Call From Call History**

The Call history list lets you quickly place calls to recent incoming, outgoing, or missed numbers.

1. From the home screen, touch  $\bullet$  to display the Phone app.

- 2. Touch **RECENTS** to display the call history.
- 3. Touch the phone icon  $\blacksquare$  next to a number or contact to place a call. For additional options, touch the name or number.

### **Call From Contacts**

You can place phone calls directly from entries in your Contacts list.

- 1. From the home screen, touch  $\bullet$  to display the Phone app.
- 2. Touch **CONTACTS** to display the contacts with phone numbers.
- 3. Touch the phone icon  $\bullet$  next to a contact or number you want to call to place a call.

## **Call Using a Speed Dial Number**

Speed dial numbers let you dial numbers by touching and holding a single number on the dialpad. See *Set Up Speed Dialing* on page 28 for more information.

- 1. From the home screen, touch  $\begin{array}{c} \bullet \\ \bullet \end{array}$ to open the dialpad.
- 2. Touch and hold the speed dial key on the dialpad. The display confirms that you have dialed the number when it shows "Dialing".

## **Call a Number in a Text Message**

While viewing a text message, you can place a call to number that is in the body of the message.

- 1. From the home screen, touch  $\bullet$ .
- 2. Touch the conversation and then the phone number in the message.
- 3. Touch  $\left($   $\bullet$  to place the call.

### **Call Emergency Numbers**

You can place calls to 9-1-1 even if your account is restricted.

- 1. Unlock the screen.
- 2. From the home screen, touch  $\begin{array}{c} \bullet \\ \bullet \end{array}$ to open the dialpad.
- 3. Touch  $\frac{9}{2}$   $\frac{1}{2}$   $\frac{1}{2}$   $\frac{1}{2}$

## <span id="page-28-0"></span>**Receive Phone Calls**

When you receive a phone call from a contact, the incoming call screen appears and displays the caller name, phone number and contact picture (if available). When you receive a phone call from someone who is not stored in Contacts, only the default caller picture and phone number appear on the screen.

## **NOTE:**

If your phone is turned off, all calls automatically go to voicemail.

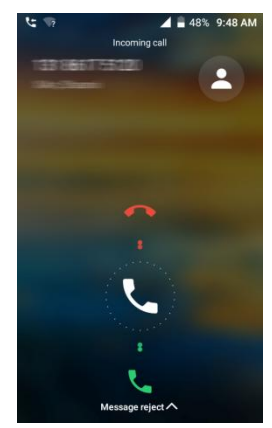

**Answer an Incoming Call**

 $\blacksquare$  Slide  $\blacksquare$  down to  $\blacksquare$  to answer the call.

#### **Mute the Ringing Sound**

■ Press the **Power Key** or either end of the **Volume Key** to mute the ringer without rejecting or answer the call.

#### **Reject an Incoming Call**

 $\blacksquare$  Slide  $\blacksquare$  up to  $\blacksquare$  to reject the call.

#### **Reject a Call and Send a Text Message**

- Touch **Message reject** at the bottom of the screen.
	- ▶ Touch a preset quick response message or customize one to send it to the caller.

## <span id="page-29-0"></span>**Retrieve Your Voicemail**

When you receive a new voicemail, the phone displays  $QQ$  in the status bar.

- 1. From the home screen, touch  $\bigcup_{i=1}^{\infty}$ to open the dialpad.
- 2. Touch and hold  $\frac{1}{2}$ . If prompted, enter your voicemail password.
- 3. Follow the voice prompts to listen to and manage your voicemail messages.

## <span id="page-29-1"></span>**In-call Options**

While you're on a call, you will see a number of onscreen options. Touch an option to select it.

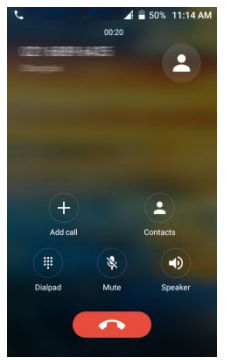

 Touch **Add call** to make another call separately from the first call, which is put on hold.

- Touch **Contacts** to open the Contacts app and view your contacts list.
- Touch **Dialpad** to display the onscreen dialpad. You can use it during a call to enter additional numbers, such as an extension, account number or PIN to your bank account.
- Touch **Mute** to mute the microphone during an active call. Touch again to unmute the microphone.
- Touch **Speaker** to turn speakerphone on or off. When speakerphone is on, the phone's audio is routed through the speaker instead of the earpiece.

## <span id="page-29-2"></span>**Set Up Speed Dialing**

Your phone can store up to eight phone numbers in speed dial locations.

**To assign a speed dial number to a contact:**

- 1. From the home screen, touch display the Phone app.
- 2. Touch > **Settings** > **Speed dial**.
- 3. Touch a speed dial key.
- 4. Enter the phone number or touch  $\Box$  and select one from the recent, the download, or the contacts.
- 5. Touch **OK**.

## **NOTE:**

If you assign a number to an already in-use speed dial location, the new phone number will automatically replace the previous speed dial assignment.

## <span id="page-30-0"></span>**Call History**

## **View Call History**

- 1. From the home screen, touch  $\bullet$  to display the Phone app.
- 2. Touch **RECENTS** to display the call history. You can also touch **View full call**

**history** and then touch  $\bigcirc$  (ALL),  $\bigcirc$ (MISSED),  $\mathbf{C}_{(OUTGOING), \text{ or }}$ (INCOMING) to filter the records by call type.

## **Call History Options**

Touch a listing in call history to display the options in a new screen. The options may differ as the type of the number.

- Touch  $t$  to create a new contact.
- $\bullet$  Touch  $\stackrel{\bullet}{\bullet}$  to add the number to a contact.
- Touch  $\blacksquare$  to send message to this number.
- Touch  $\odot$  to view more call information.

## <span id="page-30-1"></span>**Call Settings**

From the home screen, touch  $\begin{array}{c} \bullet \end{array}$  >  $\begin{array}{c} \bullet \end{array}$  > **Settings** to configure settings for the phone application.

## **Display Options**

You can set the order of the contacts displayed in the Phone app.

- 1. Touch **Display options** in the Call settings menu.
- 2. Touch **Sort by** or **Name format** to set the order of the contacts and the format of the contact names.

## **Sounds and Vibration Settings**

You can set the ringtone and vibration for incoming calls, and enable or disable the dialpad touch sound.

- 1. Touch **Sounds and vibration** in the Call settings menu.
- 2. Touch the option you want to configure
	- **FIGURE** Touch **Phone ringtone** to select a ringtone.
	- $\triangleright$  To play sound when you touch the dialpad keys, check **Dialpad tones**.
	- $\triangleright$  To make the phone vibrate when it rings for incoming calls, check **Also vibrate for calls**.

## **Answer and End Calls**

This option allows you to end call by pressing the **Power Key**.

Touch **Answer and end calls** and check **Power button ends call** in the Call settings menu to enable this feature.

## **Speed Dial**

Touch **Speed dial** in the Call settings menu to set speed dialing keys. For detailed information, see *Set Up Speed Dialing* on page 28.

## **Quick Responses**

The **Quick responses** option in the Call settings menu allows you to edit the text response that you can quickly send to the caller when you reject a call.

Touch **Quick responses** and touch a preset response to edit the content.

## **Voicemail Settings**

If you need to adjust your voicemail settings, touch **Call settings > Voicemail** in the Call settings menu to configure your option.

## **DTMF Tones**

This option allows you to set the length of Dual-tone multi-frequency (DTMF) signal tones.

Touch **Call settings > DTMF tones** in the Call settings menu and select **Normal** or **Long**.

## **Voice Privacy**

This option allows you to enable enhanced privacy mode.

In the Call settings menu, touch **Call settings > Additional settings** and check **Voice privacy** to enable this feature.

## **Plus Code Dialing Setting**

Plus Code Dialing allows the phone to automatically dial the international access code for your location when you touch and

hold  $\frac{6}{1}$  in the dialer.

**To activate Plus Code Dialing:**

- 1. In the Call settings menu, touch **Call settings > Additional settings** > **Plus code dialing setting**.
- 2. Check **North American dialing** to enable this feature.

#### **To change the international dialing code:**

- 1. In the Call settings menu, touch **Call settings > Additional settings** > **Plus code dialing setting** > **International dialing**.
- 2. Input a new code and touch **OK**.

### **Dial Assist**

If you need to add the prefix or country code for calls to the U.S when you are on a roaming network, touch **Call settings** and then check **Dial assist** in the Call settings menu.

## **Call Blocking**

You can add numbers to the blocked numbers list to filter out calls and messages from these numbers.

- 1. In the Call settings menu, touch **Call blocking**.
- 2. Touch **ADD A NUMBER**.
- 3. Enter the phone number or touch  $\Box$  and select one from Recent, Downloads, Contacts, or Drive.
- 4. Touch **BLOCK**.

## **TTY Mode**

A TTY (teletypewriter, also known as a TDD or Text Telephone) is a telecommunications device that allows people who are deaf, hard of hearing, or who have speech or language disabilities, to communicate by telephone.

Your phone is compatible with select TTY devices. Please check with the manufacturer of your TTY device to ensure that it supports digital wireless transmission. Your phone and TTY device will connect using a special cable that plugs into your phone's headset jack. If this cable was not provided with your TTY device, contact your TTY device manufacturer to purchase the connector cable.

#### **To turn TTY Mode on or off:**

- 1. Touch **Accessibility > TTY mode** in the Call settings menu.
- 2. Touch **TTY Full**, **TTY HCO**, or **TTY VCO** to turn TTY mode on.

 $-$  or  $-$ 

Touch **TTY Off** to turn TTY mode off.

## **NOTE:**

Do not turn TTY mode on unnecessarily. When enabled, TTY mode may impair the audio quality of non-TTY devices connected to the headset jack.

## **Hearing Aids**

Your phone supports HAC (Hearing Aid Compatibility) function. When you turn on the hearing aid compatibility and use a hearing aid device with a telecoil in it to answer the phone, it will help you hear more clearly during the phone call.

To turn on HAC, touch **Accessibility** and then check **Hearing aids** in the Call settings menu.

# <span id="page-33-0"></span>**Contacts**

The Contacts application lets you store and manage contacts from a variety of sources, including contacts you enter and save directly in your phone as well as contacts synchronized with your Google Account, your PC, and compatible email programs (including Exchange Server).

## <span id="page-33-1"></span>**Get Started with Contacts**

From the home screen, touch  $\left\langle \right\rangle$  >

**Contacts > CONTACTS**. You will see the Contacts list. Scroll through the list to view all your contacts. To see a specific entry, scroll to it and touch it.

- **CONTACTS:** The Contacts list displays all contacts currently stored in your phone, including Google contacts, Exchange ActiveSync contacts, Phone contacts, and contacts from other Web accounts. Touch a contact to view contact information, make a call, send a message, and more.
- **Create Contacts:** Touch **C** to add a contact.
- **Find contacts:** Touch **Q** and search for contacts with name, number, organization, or other information.
- **GROUPS:** Create groups of contacts, such as friends, family, coworkers, classmates, or Emergency Contacts (ICE).

 **FAVORITES:** This tab contains the favorite contacts that you manually add and the contacts you frequently contacted.

## <span id="page-33-2"></span>**Add a Contact**

1. From the home screen, touch  $\left\lfloor \bigwedge \right\rfloor$  >

**Contacts > CONTACTS**.

- 2. Touch  $\bullet$  to add a contact.
- 3. If you have multiple account types associated with your phone, touch the field above the name and select a contact type.
	- $\blacktriangleright$  If a sync account is selected, the contacts will be synchronized automatically with your account online. For example, if you have added a Google Account to your phone, Google contact will be a sync account option.
	- $\blacktriangleright$  If you want to save the contact only to the phone, select **Phone-only, unsynced contact**.
- 4. Use the keyboard to enter as much information as you want in each text field.
	- $\triangleright$  Touch the picture icon  $\lceil \circ \rceil$  to assign a caller ID picture to the contact.
	- Touch **More Fields** to include additional information such as IM accounts, Notes, Website, etc.
- 5. When you have finished adding information, touch  $\vee$

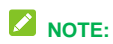

You can save a phone number to Contacts directly from the phone dialpad. Enter the phone number with the dialpad and touch **Add to a contact**, and then follow the prompts to add the number to an existing contact or create a new contact.

## <span id="page-34-0"></span>**Edit a Contact**

Once you've added a contact, you can add or edit any of the information in the entry.

1. From the home screen, touch  $\wedge$  >

### **Contacts > CONTACTS.**

- 2. Touch a contact to display it and then touch  $\mathcal{L}$ .
- 3. Touch any field you want to change or add. Please refer to *Add a Contact* on page 32.
- 4. Touch  $\sqrt{ }$ .

## **NOTE:**

If you have duplicate entries of the same contact, you can touch  $\cdot$  > **Link** when editing a contact to link it to another contact.

## <span id="page-34-1"></span>**Import and Export Contacts**

You can import/export contacts from/to your microSDHC card or the phone's internal storage. This is useful when you need to transfer contacts between devices.

### **Import Contacts**

- 1. From the home screen, touch  $\triangle$  > **Contacts** .
- 2. Touch  $\frac{1}{2}$  > **Import/Export** > **Import from storage**.
- 3. Select an account to save the contacts.
- 4. If you have more than one vCard file in the storage, select the file(s) you need and touch **OK**.

### **Export Contacts**

1. From the home screen, touch  $\blacktriangle$  >

**Contacts** .

- 2. Touch **> Import/Export > Export to storage**.
- 3. The phone will prompt you with the name and the directory of the vCard file. Touch **OK** to create the file.

## <span id="page-34-2"></span>**Add a Contact to Favorites**

You can add frequently-used contact entries to Favorites to keep them easy to find.

1. From the home screen, touch  $\triangle$  >

## **Contacts > CONTACTS**.

- 2. Touch the contact you want to add to Favorites.
- 3. Touch  $\overrightarrow{\lambda}$  at the top of the screen.

To remove a contact from Favorites, touch the contact and then touch  $\bigstar$  at the top of the screen.

## <span id="page-35-0"></span>**Work with Contact Groups**

You can organize contacts into groups and send messages to all group members.

## **Set Up a New Group**

1. From the home screen, touch  $\wedge$  >

## $\text{Contents}$   $\downarrow$  > GROUPS.

- 2. Touch  $\bullet$  to create a new group.
- 3. Choose an account for the group if prompted.
- 4. Enter the group name in the **Group's name** field.
- 5. Touch **Add member** and select the contacts you wish to be in the group, and then touch  $\sqrt{\ }$ .
- 6. If necessary, touch **Default ringtone** below **RINGTONE**, **Default notification ringtone** below **NOTIFICATION RINGTONE**, or **Default** below **VIBRATE PATTERN** to set a special ringtone or vibrate pattern for incoming calls and messages from the group members.
- 7. Touch  $\vee$ .

## **Rename a Group**

1. From the home screen, touch  $\Delta$ 

**Contacts > GROUPS**.

2. Touch a group and then touch  $\frac{1}{2}$  > **Edit group**.

3. Touch the group name to edit it and touch .

## **NOTE:**

You cannot rename the Emergency Contacts (ICE) group.

## **Remove Members from a Group**

1. From the home screen, touch  $\triangle$  >

**Contacts > GROUPS**.

- 2. Touch a group and then touch  $\frac{2}{x}$  > **Multi-select**.
- 3. Check the contacts you want to remove from the group and then touch  $\blacksquare$  > **OK**.

## **Delete a Group**

1. From the home screen, touch  $\triangle$  >

### $\text{Contents}$   $\downarrow$  > GROUPS.

- 2. Touch a group you want to remove and then touch > **Delete group**.
- 3. Touch **OK** to disband the group. The contacts in the group will not be deleted.
# **Accounts and Messaging**

With wireless service and your phone's messaging capabilities, you have the opportunity to share information through many different channels and accounts, including Gmail (Google), personal and corporate email, and text and multimedia messaging.

# **Gmail / Google**

You will need a Google Account to access several phone features such as Google Map, Google+, and Play Store. Before you are able to access these Google applications, you must enter your account information, so that they can sync between your phone and your online Google Account.

### **Create a Google Account**

If you do not already have a Google Account, you can create one online.

- To create a Google Account online, visit [google.com](http://www.google.com/) on a computer.
- To create a Google Account using your phone, touch  $\triangle$  on the home screen and select **Settings**  $\bullet$  > **Accounts** > **Add account** > **Google** > **More option** > **Create account** and follow the prompts.

## **Sign In to Your Google Account**

If you have a Google Account but have not yet signed in with your phone, follow these instructions to sign in to your Google Account.

1. From the home screen, touch  $\sim$  > **Settings** > **Accounts** > **Add** 

**account** > **Google**.

- 2. Enter your Google Account username, and then touch **NEXT**.
- 3. Enter the password and touch **NEXT**.
- 4. Touch **NEXT** to agree to the terms of services and the privacy policy and proceed.
- 5. Wait for the phone to connect with Google servers and verify your account. Then follow the prompts to set Google services. your credit or debit card information, and the type of data you would like to sync with your phone.

## **Access Gmail**

- 1. From the home screen, touch  $\left| \right\rangle$  > **Gmail** .
- 2. Do any of the following:
	- **Read an email message:** Touch the message or the conversation.
	- **Select messages and conversations:** Touch the sender image before the email or conversation.
	- **Refresh the inbox:** Drag the message list downwards.
	- **Switch between Gmail accounts:**  Touch  $\equiv$  and then touch the avatar of the account you want to view at the top of the menu.

### **Send a Gmail Message**

- 1. From the home screen, touch  $\sim$  > **Gmail** . If prompted, touch **TAKE ME TO GMAIL**.
- 2. In the inbox, touch  $\bullet$ .
- 3. Enter the message recipient(s), subject, and message content. You can touch  $\vee$ on the "To" line to add Cc/Bcc recipients, or touch  $\subseteq$  to attach pictures or videos.
- 4. Touch  $\geq$ .

# **Email**

Use the Email application to send and receive email from your webmail or other accounts, using POP3 or IMAP, or access your Exchange ActiveSync account for your corporate email needs.

### **Add an IMAP or POP3 Email Account**

- 1. From the home screen, touch  $\wedge$  > **Settings O** > **Accounts**.
- 2. Touch **Personal (IMAP)** or **Personal (POP3)**.
- 3. Enter the **Email address** and **Password** for the email account and then touch **NEXT**.
	- ▶ Touching **NEXT** prompts your phone to attempt a "regular" email setup and test the incoming and outgoing servers.
- $\blacktriangleright$  If you have custom settings you need to configure, touch **MANUAL SETUP** and enter your settings. These may include mail type, user name, password, server, security type, etc.
- 4. Select your sync settings and then touch **NEXT**.
- 5. Enter an account name and a display name and touch **NEXT** to complete setup.

### **Add an Exchange ActiveSync Account**

- 1. From the home screen, touch  $\Delta$  > **Settings** > **Add account** > **Exchange**.
- 2. Enter the **Email address** and **Password** for the email account and then touch **NEXT**.
- 3. Touching **NEXT** prompts your phone to attempt an automatic setup and test the incoming and outgoing servers.
- 4. Follow the onscreen prompts to configure options for the account. Then touch **NEXT**.
- 5. Enter an account name and touch **NEXT** to complete setup.

### **Compose and Send Email**

1. From the home screen, touch  $\left\langle \right\rangle$  > **Email** .

2. Touch  $+$ 

- 3. Fill in one or more recipients in the "To" field. If you want to send a CC or a BCC of the email to other recipients, touch  $\blacksquare$ .
- 4. Enter the subject and compose your message content.
- 5. To add attachments, touch  $\mathbb{C}$ .
- 6. Touch  $\ge$  to send the message immediately, or touch  $\frac{1}{2}$  > Save draft to save it as a draft.

## **NOTE:**

To open a draft email, in the email account inbox, touch  $\equiv$  > Drafts.

### **View and Reply to Email**

Reading and replying to email on your phone is simple.

- 1. From the home screen, touch  $\left| \right|$  > **Email** .
- 2. On the email account inbox, touch the message you want to view.

# **NOTE:**

You can also access new messages through the status bar. Slide the status bar down to display notifications panel, and then touch an email notification to display the new email message.

3. Touch (**Reply**) or (**Reply all**) to reply to the message.

### **Email Account Settings**

- 1. From the home screen, touch  $\left\lfloor \bigwedge \right\rfloor$ **Email M**
- 2. Touch  $\equiv$  > **Settings**, and choose from these options:
	- **General settings:** Change settings that apply to all email accounts, such as APN proxy, Auto-fit messages, and auto-advance.
	- Touch each email account name below **General settings** for individual account settings, such as account, signature, notification, and server settings.
	- Touch **Add account** to add a new account.

## **Delete an Account**

If you no longer need an email account or Google Account on your phone, you can delete it through the settings menu.

- 1. From the home screen, touch  $\Delta$  > **Settings** > **Accounts**.
- 2. Touch **Google**, **Personal(IMAP)**, **Personal(POP3)**, or **Exchange**, depending on the type of the account you want to delete.
- 3. Touch the account.
- 4. Touch > **Remove account** > **REMOVE ACCOUNT**.

# **Text and Multimedia Messaging**

With Text Messaging (SMS), you can send and receive instant text messages between your wireless phone and another messaging-ready phone.

Multimedia messages, or MMS, can contain text and pictures, recorded voice, audio or video files, picture slideshows, or contact cards (vCard).

See your service plan for applicable charges for messaging.

### **Send a Message**

- 1. From the home screen, touch  $\bullet$ .
- 2. On the Messages screen, touch  $\Box$ . The New message screen opens.
- 3. Fill in one or more recipients. You can:
	- Enter the phone number or contact name directly in the "To" field. Touch **Send to <number>** or a match from your contacts displayed below the "To" field to add the number or contact as the recipient.

### **NOTE:**

While entering the recipient, touch  $\mathbf{ii}$ 

and **the switch between the numeric** and the full keyboard.

► Touch a contact below the "To" field to whom you want to send the message.

## **NOTE:**

If you add two or more recipients, the message may be sent as a group MMS where everyone can reply and see each other's messages.

- 4. Touch the "Type an SMS message" box and then start composing your message.
- 5. When done, touch  $\ge$  to send the text message.

#### **Send a Multimedia Message (MMS)**

- 1. From the home screen, touch  $\bigcirc$ .
- 2. On the Messages screen, touch  $\blacksquare$ . The New message screen opens.
- 3. Fill in one or more recipients. You can:
	- Enter the phone number or contact name directly in the "To" field. Touch **Send to <number or email address>**  or a match from your contacts displayed below the "To" field to add the number or contact as the recipient.

### **NOTE:**

While entering the recipient, touch  $\dddot{...}$ and **the switch between the numeric** 

and the full keyboard.

► Touch a contact below the "To" field to whom you want to send the message.

## **NOTE:**

If you add two or more recipients, the message may be sent as a group MMS where everyone can reply and see each other's messages.

- 4. Touch the "Type an SMS message" or "Type an MMS message" box and then start composing your message.
- 5. Touch  $\bullet$ .
- 6. In the attachment window, select from the following file attachment:
	- **Sticker:** Add stickers to your MMS. You can slide the available stickers upwards to find and download more.
	- **Camera:** Take a photo or shoot a video clip to attach to your MMS. Slide the viewfinder area upwards to expand the viewfinder.
	- **File:** Touch to select a picture, a video clip, an audio file, or other types of file to attach to your MMS.
	- **Record audio:** Touch and hold to record an audio file to attach to your MMS.
	- **Location:** Add your current location (requires GPS to be turned on) to your MMS.
- 7. Touch an attachment to view it (or play it). You can also touch  $\bullet$  to delete it.
- 8. Touch  $\ge$  to send the MMS message.

### **Save and Resume a Draft Message**

While composing a text or multimedia message, touch the **Back Key** to save your message as a draft.

#### **To resume composing the message:**

- 1. From the home screen, touch
- 2. On the Messages screen, the draft messages are marked with "Draft" under them.
- 3. Touch the message to resume editing it.
- 4. When done, touch  $\ge$  to send the message.

### **New Messages Notification**

Depending on your notification settings, the phone will play a ringtone, vibrate, or display the message briefly in the status bar when you receive a new text or multimedia message.

A new message icon ( $\blacksquare$ ) also appears in the notifications area of the status bar to notify you of a new text or multimedia message.

To open the message, slide the status bar down to open the Notifications panel. Touch the new message to open and read it.

### **Read a Text Message**

To read a text message, do one of the following:

- On the Messages screen, touch the text message or message thread to open and read it.
- If you have a new message notification, slide the status bar down to open the Notifications panel. Touch the new message to open and read it.

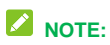

To view the details of a particular message, in the message thread, touch and hold the message to open the options menu, and then touch  $\bullet$ .

# **NOTE:**

If a message contains a link to a web page, touch the link in the message to open it in the web browser.

## **NOTE:**

If a message contains a phone number or an email address, touch the phone number or email address in the message to dial the number, send an email, or add it to your contacts.

#### **View a Multimedia Message (MMS)**

- 1. From the home screen, touch  $\bigcirc$ .
- 2. On the Messages screen, touch a multimedia message or message thread to open it.
- 3. Touch the attachment to open it. If the attachment is a vCard contact, touch it to view the contact or import it to your contacts. If the attachment is a vCalendar file, you can import the calendar event.

# **NOTE:**

When **Auto-download MMS** in MMS settings is disabled, only the message header is downloaded. To download the entire message, touch the attachment icon in the message. If you are concerned about the size of your data downloads, check the multimedia message size before you download it.

### **Reply to a Message**

- 1. From the home screen, touch  $\bullet$ .
- 2. On the Messages screen, touch a text or multimedia message thread to open it.
- 3. Touch the text box at the bottom of the screen, enter your reply message, and then touch  $\geq$

### **Delete Message Threads**

- 1. From the home screen, touch
- 2. On the Messages screen, touch and hold a message thread that you want to delete.
- 3. If you want to delete more message threads, touch them one by one.
- 4. Touch  $\blacksquare$  > **DELETE**.

### **Delete Messages in a Thread**

- 1. From the home screen, touch  $\bullet$ .
- 2. On the Messages screen, touch a message thread.
- 3. Touch and hold the message that you want to delete
- 4. Touch  $\overline{\mathbb{I}}$  > **DELETE**.

### **Text and MMS Options**

From the home screen, touch  $\bigcirc$  >  $\vdots$  > **Settings**. The messages settings menu lets you control options for your text and MMS messages, such as default SMS app, notification sound, auto-download option, and more.

- **Default SMS app:** Select Messenger or any other messaging app as the default app for SMS and MMS.
- **Get notifications**: Turn on this option if you want to receive a notification for outgoing and incoming messages.
- **Notification sound**: Select a ringtone that is specific to new text and multimedia messages. Note that the ringtone briefly plays when selected.
- **Hear outgoing message sounds**: Turn on this option if you want to hear the notification sound every time a message is successfully sent.
- **Vibrate**: Select this option if you want the phone to vibrate when a new text or multimedia message arrives.
- **Your current country**: Set the current country you are in or let the phone detect automatically.
- **Advanced**: Set the following options.
	- **Group messaging**: Automatically send messages as MMS when there are multiple recipients.
- **Auto-download MMS**: Turn on this option to automatically retrieve all your multimedia messages completely. When turned on, the multimedia message header plus the message body and attachments will automatically download to your phone. If you clear this check box, only the multimedia message header will be retrieved and shown in the conversation.
- **Auto-download MMS when roaming**: Automatically retrieve all your messages completely when roaming. This may incur significant phone charges.
- **Use simple characters**: Turn on to convert special characters in your SMS messages.
- **Get SMS delivery reports**: Turn on to get notifications when an SMS message is delivered.
- **Wireless alerts**: Check alert messages in your area. You can also change the alert settings.
- **SIM card messages**: View and manage messages saved on the nano-SIM card.
- **Phone number:** Edit your own phone number, which is needed for some messaging features.

# **Apps and Entertainment**

All your phone's features are accessible through the Apps list.

# **NOTE:**

Available applications and services are subject to change at any time.

# **Google Play Store**

Google Play™ is the place to go to find new Android apps, books, movies, and music for your phone. Choose from a wide variety of free and paid content ranging from productivity apps and games to bestselling books and blockbuster movies and music. When you find what you want, you can easily download and install it on your phone.

To access the Google Play Store app, you must first connect to the Internet using your phone's Wi-Fi or 3G data connection and sign in to your Google Account. See *Web and Data* on page 49 and *Sign In to Your Google Account* on page 35 for details.

### **NOTE:**

Our policies often do not apply to third-party applications. Third-party applications may access your personal information or require us to disclose your customer information to the third-party application provider. To find out how a third-party application will collect, access, use, or disclose your personal information, check the application provider's policies, which can

usually be found on their website. If you aren't comfortable with the third-party application's policies, don't use the application.

### **Find and Install an App**

When you install apps from Google Play app and use them on your phone, they may require access to your personal information (such as your location, contact data, and more) or access to certain functions or settings of your phone. Download and install only apps that you trust.

- 1. From the home screen, touch **Play Store** .
- 2. When you open the Google Play store app for the first time, the Terms of Service window may appear. Touch **ACCEPT** to continue.
- 3. Browse through the categories (**APPS & GAMES**, **MOVIES, MUSIC**, or **BOOKS**), find an item you're interested in, and touch the name.
	- Browse through featured apps. Scroll through the list of featured apps when you open Google Play.
	- $\triangleright$  Search for an app. Touch the search field at the top of the Google Play home screen, enter the name or type of app you're looking for, and then touch the search key on the keyboard.
- 4. Touch an app to read a description about the app and user reviews.

5. Touch **INSTALL** (for free applications) or the price (for paid applications).

# **NOTE:**

You need a Google Wallet account to purchase items on Google Play. Create a Google Wallet Account if you do not have one.

6. The subsequent screen notifies you whether the app will require access to your personal information or access to certain functions or settings of your phone. If you agree to the conditions, touch **ACCEPT** (for free apps) or **ACCEPT** and then **BUY** (for paid apps) to begin downloading and installing the app. If you selected a paid application, after touching **BUY**, you're redirected to the Google Wallet screen to pay for the application before it's downloaded to your phone.

# **WARNING!**

**Read the notification carefully!** Be especially cautious with applications that have access to many functions or a significant amount of your data. Once you touch **ACCEPT** on this screen, you are responsible for the results of using this item on your phone.

## **Create a Google Wallet Account**

You must have a Google Wallet account associated with your Google Account to purchase items from the Google Play Store app.

Do one of the following:

- On your computer, go t[o google.com/wallet](http://www.google.com/wallet/) to create a Google Wallet account.
- The first time you use your phone to buy an item from Google Play, you're prompted to enter your billing information to set up a Google Wallet account.

## **WARNING!**

When you've used Google Wallet once to purchase an application from the Google Play Store app, the phone remembers your password, so you don't need to enter it the next time. For this reason, you should secure your phone to prevent others from using it without your permission. (For more information, see *Screen Lock* on page 83.)

### **Request a Refund for a Paid App**

If you are not satisfied with an app, you can ask for a refund within 15 minutes of the purchase. Your credit card is not charged and the app is uninstalled from your phone.

If you change your mind, you can install the app again, but you can't request a refund a second time. For details, please read the Play Store help information.

- 1. From the home screen, touch **Play Store** .
- 2. Touch  $\equiv$  > My apps & games.
- 3. Touch the app to uninstall for a refund. The details screen for the app opens.
- 4. Touch **REFUND**, and then touch **YES** Your app is uninstalled and the charge is cancelled.

## **Uninstall an App**

You can uninstall any app that you have downloaded and installed from Google Play.

- 1. From the home screen, touch **Play Store** .
- 2. Touch  $\equiv$  > **My apps & games**.
- 3. On the INSTALLED screen, touch the app you want to uninstall, and then touch **UNINSTALL** > **OK**.

### **Get Help with Google Play**

The Google Play store app offers an online help option if you have questions or want to know more about the app.

Touch  $\equiv$  > **Help & Feedback**. The web browser will take you to the Google Play Help page.

## **Google Maps**

Use the Google Maps app to determine your location, find directions, browse local businesses and attractions, rate and review places, and more.

### **Enable Location Services on Your Phone**

Before using any location-based services, you must enable your phone's location feature. For information about setting your phone's location options, see *Location Settings* on page 82.

## **View Maps of Specified Places**

- 1. From the home screen, touch  $\left\langle \right\rangle$  > **Maps** .
- 2. Touch the search box at the top.
- 3. Enter an address, city, facility name, etc., and then touch a candidate in the results list.

The information card for the specific location opens. You can find out its address, open hours, street view, people's review, how to get there, give the place a call, save it to your Google Account, and more.

### **Google Maps Operations**

- **Viewing Current Location**: From the Maps app, touch  $\mathcal{D}$ .
- **Obtain Useful Area Information for Current Location**: From the Maps app, touch  $\mathcal{D}$ . When your location is found. touch  $\triangleq$  at the bottom of the screen and. in the new screen, select a type of business or attraction to browse related locations. You can then touch a location to view detailed information and find out how to get there.
- **View Traffic Information, Aerial Photos, Etc., in Maps**: From the Maps app, touch and then touch **Traffic**, **Satellite**, **Google Earth**, etc.
- **Check Route to Destination**: From the Maps app, touch  $\bullet$ , select a method of transport (car, public transit, or on foot), and then enter your current location and your destination.

 **Check Detailed Operation for Maps**: From the Maps app, touch  $\equiv$  > **Help**.

# **Music**

Your phone lets you discover, download, and listen to your favorite music through a variety of applications.

## **Music Player**

Your phone's built-in music player app lets you listen to and organize music files you have loaded into your phone's memory or microSDHC card<sup>2</sup>

# **NOTE:**

For information about loading music onto your phone, see *Transfer Files Between Your Phone and a Computer* on page 71.

#### **Listen to Music Using the Music Player**

1. From the home screen, touch  $\left\langle \right\rangle$  >

**Music i** is to open the music library. Your phone will find the audio files on the microSDHC card and the phone's internal storage.

- 2. There you can touch **All songs** to view all your audio files or by categorized lists or singers, albums, and genres. You can also touch **Favorites**, **Playlists**, **Alums**, **Folders**, or **Artists** to find songs. Or swipe up or down below **Recently Played** to browse songs you recently played.
- 3. Touch a song from the list to start playing in the music player.

## **NOTE:**

If an audio file is being played, its name and player controls are displayed at the bottom of the screen. Touch the area to open the playback screen.

The following options of the music player are available:

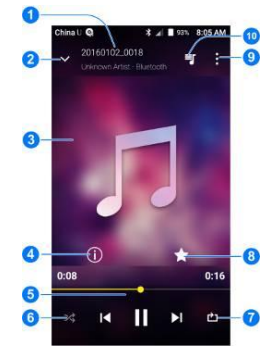

- 1. Song, album, and artist information.
- 2. Touch to return to the music library.
- 3. Album artwork.
- 4. Touch to see the detailed information about the song.
- 5. Playback controls. You can skip songs, pause and resume playback. Drag the progress bar to jump to any part of the song.
- 6. Touch to shuffle the songs in the playlist.
- 7. Touch to toggle repeat modes.
- 8. Touch to add the current song to the Favorite playlist.
- 9. Touch to see more options.
- 10. Touch to see the current playlist.

#### **Create a Playlist**

Music playlists help you organize your music files.

- 1. From the home screen, touch  $\left\langle \right\rangle$  > **Music**  $\bigcap$  to open the music library.
- 2. Select a music file in the music library. Touch  $\ddot{\cdot}$  next to the song to open a list of options.
- 3. Touch **Add to playlist** > **New playlist +**.
- 4. Enter the playlist name and touch **SAVE**.

#### **Manage Playlists**

You can play, rename, or delete the playlists.

- 1. From the home screen, touch  $\left\langle \right\rangle$  > **Music**  $\bigcap$  to open the music library.
- 2. Touch **Playlists** to view all music playlists.
- 3. Touch  $\frac{1}{2}$  next to the playlist you want to rename or delete to open the options menu.
- 4. Touch **Rename** or **Delete**.

#### **Manage Songs in a Playlist**

You can add more songs to a playlist or remove some tracks from a playlist.

- 1. From the home screen, touch  $\Delta$  > **Music** to open the music library.
- 2. Touch **Playlists** to view all music playlists.
- 3. Touch a playlist to open its content.
- 4. Touch > **Add Songs** and select the music you want to add before touch  $\blacksquare$ .  $-$  or  $-$

Touch  $\ddot{\cdot}$  next to the song you want to remove and select **Remove**.

#### **Set a Song as Ringtone**

You can set a song or audio file as your default ringtone. This will not change the ringtones you have assigned individually to specific contacts.

- 1. From the home screen, touch  $\left\langle \right\rangle$  > **Music**  $\bigcap$  to open the music library.
- 2. Touch the tabs at the top of the screen to view your music library organized by **Favorites**, **Playlists**, **Alums**, **Folders**, or **Artists**. Or swipe up or down below **Recently Played** to browse songs you recently played.
- 3. Touch  $\frac{1}{2}$  next to the song you like to use to open the options menu.
- 4. Touch **Set as ringtone**.

# **NOTE:**

#### You can also set a song as the default

ringtone when you are playing it by touch  $\cdot$  > **Set as ringtone**.

5. Touch **Ringtone** or **Notification Ringtone**.

### **Google Play Music App**

The Google Play Music app lets you browse, shop, and play back songs purchased from Google Play as well as songs you have loaded from your own music library. The music you choose is automatically stored in your Google Play Music library and instantly ready to play via streaming or download.

For more information about Google Play Music, visit [play.google.com/about/music.](http://play.google.com/about/music)

# **NOTE:**

For more information about Google Play Music, touch  $\equiv$  > **Help & Feedback** in the Google Play Music screen to view the online **instructions** 

#### **Play Music with Google Play**

- 1. From the home screen, touch  $\sim$  > **Plav Music** .
- 2. Touch  $\equiv$  > **Music Library** or **Listen Now** to view all the music or recently played and added music. To change views of your library, swipe left or right.
- 3. Touch a song to play it. The brief information and control for the song appears at the bottom of the screen. You can touch it or drag it up to display the playback screen.

# **NOTE:**

#### Adjust the volume with the **Volume Keys**.

In the playback screen, the following options are available:

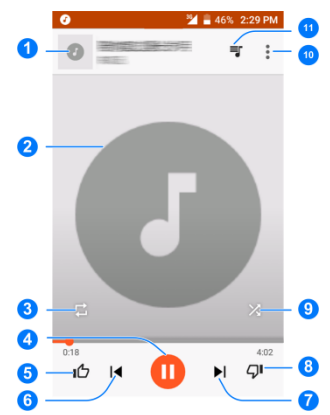

- 1. Song and artist information.
- 2. Album image
- 3. Touch to toggle repeat modes.
- 4. Pause and resume playback
- 5. Give the song a thumbs-up.
- 6. Skip to the previous song.
- 7. Skip to the next song.
- 8. Give the song a thumbs-down.
- 9. Touch to shuffle the songs in the playlist.
- 10. Touch to see more options.
- 11. Touch to see the current playlist.

#### **Create a New Playlist**

Music playlists help you organize your music files.

- 1. From the home screen, touch  $\triangle$  > **Play Music** .
- 2. Touch  $\equiv$  > **Music Library** to view all the music files.
- 3. Touch next to a song and select **Add to playlist** > **NEW PLAYLIST**.
- 4. Edit the playlist name and description and touch **CREATE PLAYLIST**.

#### **Add a Song to a Playlist**

- 1. From the home screen, touch  $\sim$  > **Play Music** .
- 2. Touch  $\equiv$  > **Music Library** to view all the music files.
- 3. Touch  $\ddot{\hspace{0.2cm}}$  next to a song and select **Add to playlist**.
- 4. Touch the name of the playlist below **ALL** to add the song to it.

# **Web and Data**

Your phone's data capabilities let you wirelessly access the Internet or your corporate network through a variety of connections, including Wi-Fi, 3G, and Virtual Private Networks (VPN). The phone also allows you to share your 3G data service via tethering and mobile hotspot.

## **Wi-Fi**

Wi-Fi provides wireless Internet access over distances of up to 300 feet. To use your phone's Wi-Fi, you need access to a wireless access point or "hotspot."

The availability and range of the Wi-Fi signal depends on a number of factors, including infrastructure and other objects through which the signal passes.

### **Turn Wi-Fi On and Connect to a Wireless Network**

Use the Wireless & networks setting menu to enable your phone's Wi-Fi radio and connect to an available Wi-Fi network.

1. From the home screen, touch  $\sim$ 

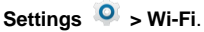

2. Touch the Wi-Fi slider to turn Wi-Fi on. The phone will scan for available wireless networks and the network names and security settings of detected Wi-Fi networks are displayed.

3. Touch a Wi-Fi network to connect. If you selected an open network, you will be automatically connected to the network. If you selected a network that is secured with a password, enter the password and then touch **CONNECT**.

Depending on the network type and its security settings, you may also need to enter more information or choose a security certificate.

When your phone is connected to a wireless

network, the Wi-Fi icon  $($   $)$  appears in the status bar.

If **Network notification** in Advanced Wi-Fi

settings is enabled, this icon  $\binom{2}{1}$  appears in the status bar whenever the phone detects an available open wireless network within range.

# **NOTE:**

The next time your phone connects to a previously accessed secured wireless network, you will not be prompted to enter the password again, unless you reset your phone to its factory default settings or you instruct the phone to forget the network.

# **NOTE:**

Wi-Fi networks are self-discoverable, which means no additional steps are required for your phone to connect to a Wi-Fi network. It may be necessary to provide a user name and password for certain closed wireless networks.

### **Check the Wireless Network Status**

Check the status of your current wireless network, including speed and signal strength, through the Wi-Fi settings menu.

1. From the home screen, touch  $\sim$ 

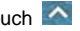

- **Settings > Wi-Fi**.
- 2. Touch the wireless network that the phone is currently connected to. You will see a message box showing the Wi-Fi network name, status, signal strength, and other details.

# **NOTE:**

If you want to remove the phone's wireless network settings, touch **FORGET** on this window. You need to enter the settings again if you want to connect to this wireless network.

### **Connect to a Different Wi-Fi Network**

Use the Wi-Fi settings to scan for and connect to a different Wi-Fi network.

1. From the home screen, touch  $\sim$ 

**Settings** > **Wi-Fi**. Detected Wi-Fi networks are displayed. To manually scan for available Wi-Fi networks, touch  $\stackrel{*}{\cdot}$  > **Refresh**.

2. Touch another Wi-Fi network to connect to it.

# **NOTE:**

If the wireless network you want to connect to is not in the list of detected networks, touch **add network** at the bottom of the screen. Enter the wireless network settings and touch **SAVE**.

### **Connect to a WPS Network**

Wi-Fi Protected Setup (WPS) is a feature that makes it easy to add your phone to the access point which supports WPS.

You can use one of the following methods to connect your phone to a wireless network using WPS.

#### **Method one: WPS button (Recommended)**

1. From the home screen, touch  $\left\langle \bullet \right\rangle$  >

**Settings** > **Wi-Fi** and touch the Wi-Fi slider to turn Wi-Fi on.

- 2. Touch > **Advanced** > **WPS Push Button**.
- 3. Press the WPS button on the access point and the access point will recognize your phone and add it to the network.

#### **Method two: PIN number**

1. From the home screen, touch  $\sim$ 

**Settings** > **Wi-Fi** and touch the Wi-Fi slider to turn Wi-Fi on.

- 2. Touch **> Advanced > WPS Pin Entry**.
- 3. The WPS PIN number displays on the screen. Enter the PIN number into the access point's setup page. After entering

the PIN number, your phone automatically finds the access point and configures the connection.

## **Browser**

Your phone's web browser gives you full access to both mobile and traditional websites on the go, using 3G or Wi-Fi data connections.

### **Launch the Web Browser**

Launching the browser is as easy as touching an icon. Just touch  $\bullet$  from any home screen.

### **Learn to Navigate the Browser**

Navigating through menus and websites during a data session is easy once you have learned a few basics.

#### **Scrolling**

As with other parts of your phone's menu, you'll have to drag up and down to see everything on some websites.

To scroll through a website's page, touch and drag in a single motion across or up and down a page.

#### **Selecting**

To select onscreen items or links, touch an item or touch an onscreen link to select the link.

Links allow you to jump to web pages, select special functions, or even place phone calls.

#### **Go Back**

To go back one page, touch the **Back Key** on your phone. Repeat this process to keep going back through your web page history of recently visited pages.

#### **Use Multiple Browser Tabs**

You can open several browser tabs at once and switch between multiple web pages.

To switch between tabs, touch  $\Box$  on the browser screen. The number in the button indicates the number of currently opened browser tabs. Swipe vertically to scroll through the list of opened tabs and touch the listing of the tab you want to browse.

# **NOTE:**

Swipe a listing horizontally or touch its X to close the tab.

#### **Use Incognito Tab for Private Browsing**

Pages you view in incognito tabs won't appear in your browsing history or search history. No trace will be left on your phone once you close the tab.

To open an incognito tab, touch  $\sqrt[3]{\ }$  on the browser screen and then touch **New incognito tab**.

### **Browser Options**

Touch  $\ddot{\cdot}$  to discover additional options to expand your use of the web on your phone.

- 1. From the home screen, touch  $\bullet$ .
- 2. From any opened web page, touch  $\cdot$ . You will see an options menu that may include:
- $\rightarrow$   $\rightarrow$  Touch to go forward to the next page.
- **Ext.** Touch to bookmark the current web page.
- $\blacktriangleright$   $\blacktriangleright$  Touch to download the web page.
- $\bullet$   $\dot{\cup}$ : Touch to site settings menu.
- **:** C: Touch to refresh the current web page.
- **New tab** / **New incognito tab:** Open a new browser tab or incognito browser tab.
- **Bookmarks:** Access and manage your bookmarks.
- **Recent tabs:** View and reopen browser tabs you closed recently on your phone or on other devices after you sign in to your Google Account.
- **History:** Access your browsing history.
- **Downloads:** View your download files.
- **Share** . Share the URL of the web page.
- **Find in page:** Search for text on the web page.
- **Add to Home screen:** Add the current webpage to the home screen.
- **Request desktop site:** Check this option to open the desktop version of the website you want to browse.
- **Settings:** Configure and manage your

browser settings.

**Help & feedback:** View online help and send comments and suggestions.

### **Go to a Specific Website**

Follow the instructions to go to a particular website by entering a URL (website address).

- 1. From the home screen, touch  $\bullet$ .
- 2. Touch the Address field and enter a website address. If the address field is not visible, scroll to the top of the web page to show it.

As you type the address, if your desired website appears within the suggested sites list, touch the entry to begin surfing.

3. Touch **Go**.

**NOTE:**

Not all websites are viewable on your phone.

### **Set the Browser Home Page**

Customize your Web experience by setting your browser's home page.

- 1. From the home screen, touch  $\bullet$ .
- 2. From any open Web page, touch  $\sqrt[3]{ } >$ **Settings** > **Home page**.
- 3. Slide the On/Off switch to turn the feature on.
- 4. Touch **Open this page** and enter your desired home page address on the URL line.
- 5. Touch **Save** to exit and save the setting.

### **Create Bookmarks**

Make browsing easier by setting up and using custom bookmarks.

From any open web page, touch  $* >$ 

**Bookmarks** to displays a list of your current web bookmarks.

To create a new bookmark:

- 1. Open the web page.
- 2. Touch  $\frac{1}{2}$  >  $\frac{1}{10}$ .

# **3G Data Services**

The following topics will help you learn the basics of using your data services, including managing your user name and launching a data connection.

## **NOTE:**

Certain data services requests may require additional time to process. While your phone is loading the requested service, the touchscreen or QWERTY keyboard may appear unresponsive when in fact they are functioning properly. Allow the phone some time to process your data usage request.

## **Your Data Service User Name**

When you buy your phone and sign up for service, you're automatically assigned a user name, which is typically based on your name and a number.

When you use data services, your user name

is submitted to identify your network. Your user name is automatically programmed into your phone. You don't have to enter it.

#### **Update Your User Name**

If you choose to change your user name and select a new one online, or make any changes to your services, you must then update the profile on your phone.

1. From the home screen, touch  $\left\lfloor \bigwedge \right\rfloor$  >

**Settings** > **System updates**.

2. Touch **Update Profile**.

### **Data Connection Status and Indicators**

Your phone displays the current status of your data connection through indicators at the top of the screen. The following symbol is used:  $3G -$ 

Your phone is connected to the 3G Mobile Broadband Network (3G).

If you do not see an indicator, your phone does not have a current data connection. To check your current connection options, touch

the **Home Key** > > **Settings** > **Mobile networks** and ensure that **Data Enabled** is turned on.

# **NOTE:**

If your phone is currently connected to Wi-Fi, you won't see the 3G icon.

# **Virtual Private Networks (VPN)**

From your phone, you can add, set up, and manage virtual private networks (VPNs), which allow you to connect and access resources inside a secured local network, such as your corporate network.

### **Prepare Your Phone for VPN Connection**

Depending on the type of VPN you are using at work, you may be required to enter your login credentials or install security certificates before you can connect to your company's local network. You can get this information from your network administrator.

Before you can initiate a VPN connection, your phone must first establish a Wi-Fi or data connection.

### **Set Up Secure Credential Storage**

If your network administrator instructs you to download and install security certificates, you must first set up the phone's secure credential storage.

1. From the home screen, touch  $\sim$  >

#### **Settings** > **Security** > **Install from SD card**.

2. Touch the file name of the certificate to install. Only certificates that you have not installed are displayed.

- 3. If prompted, enter the certificate password and touch **OK**.
- 4. Enter a name for the certificate and touch **OK**.

# **NOTE:**

If you have not set a PIN or password for your phone, you are prompted to set one up.

You can now use the certificate installed when connecting to a secure network or for client authentication with apps.

## **Add a VPN Connection**

Use the Wireless & networks settings menu to add a VPN connection to your phone.

1. From the home screen, touch  $\left\langle \right\rangle$  >

**Settings** > **More** > **VPN**.

# **NOTE:**

If you have not set a PIN or password for your phone, you are prompted to set one up.

- 2. Touch  $+$  and enter the information for the VPN you want to add.
	- $\blacktriangleright$  Information may include Name, Type, Server address, PPP encryption (MPPE), and advanced options.
	- $\triangleright$  Set up all options according to the security details you have obtained from your network administrator.
- 3. Touch **SAVE**.

The VPN is then added to the list on the VPN screen.

### **Connect to or Disconnect from a VPN**

Once you have set up a VPN connection, connecting and disconnecting from the VPN is easy.

#### **Connect to a VPN**

- 1. From the home screen, touch  $\sim$  > **Settings** > **More** > **VPN**.
- 2. Touch the VPN that you want to connect to.
- 3. When prompted, enter your login credentials, and then touch **CONNECT**. When you are connected, a VPN connected icon appears in the notification area of the status bar.
- 4. Open the web browser to access resources such as intranet sites on your corporate network.

#### **Disconnect from a VPN**

- 1. Slide the status bar down to open the Notifications panel.
- 2. Touch the VPN connection to return to the VPN settings screen, and then touch the VPN connection to disconnect from it.

When your phone has disconnected from the VPN, you will see a VPN disconnected icon in the notification area of the status bar.

# **Hotspot**

Hotspot allows you to turn your phone into a Wi-Fi hotspot. When this feature is turned on, you can share your phone's mobile data

services via Wi-Fi with other Wi-Fi enabled devices.

# **NOTE:**

Use of the Hotspot feature may require an additional subscription.

# **NOTE:**

Turning on Hotspot will disable your phone's connection to other Wi-Fi networks.

### **Set Up Hotspot**

You can set up the hotspot before using this feature to share your phone's mobile data services via Wi-Fi.

- 1. From the home screen, touch  $\left\lfloor \bigwedge \right\rfloor$  > **Settings** > **Hotspot**.
- 2. Touch **Configure**.
- 3. Set your name and security options as follows:
	- **Network name:** Enter or edit a network SSID (name) that other devices see when scanning for Wi-Fi networks.
	- **Channel:** To avoid interference with other Wi-Fi networks, try using a different channel.
	- ► **Security:** Choose a security option: **Open** (not recommended) or **WPA2 PSK** (other users can access your mobile hotspot only if they enter the correct password). When you select **WPA2 PSK**, touch the **Password** field to edit the security password.
- **Show Password:** Check or uncheck to display or hide the password.
- **Broadcast network name(SSID):** Broadcast or hide your network SSID. If the broadcast is disabled, other users need to get your network SSID to find the Wi-Fi hotspot.
- 4. Touch **SAVE** to save your settings.

# **NOTE:**

You can touch **Manage users** to manage the users connected to your phone, set the maximum connections, and configure advanced options.

## **Connect to Hotspot**

1. From the home screen, touch  $\left| \bigwedge \right|$  >

**Settings** > **Hotspot**.

2. Touch the Wi-Fi Hotspot slider to activate the service. The hotspot icon  $\circledR$  will appear in the status bar.

# **NOTE:**

The best way to keep using the phone as a hotspot is to have it connected to a power supply.

- 3. Enable Wi-Fi (wireless) functionality on your target device (laptop, media device, etc.).
- 4. Scan for Wi-Fi networks from the device and select your phone hotspot from the network list.
- 5. Select this phone and follow your onscreen instructions to enter the

password (as configured when setting up the Hotspot feature).

- $\triangleright$  If your target device supports Wi-Fi Protected Setup, touch the WPS icon on the device, and then touch **WPS Push Button** on your phone's Wi-Fi menu.
- 6. Launch your web browser to confirm you have an Internet connection.

# **USB Tethering**

You can access the Internet on your computer via the USB tethering feature of your phone. The feature needs mobile data connection.

# **NOTE:**

You cannot transfer files between your phone and your computer via USB while the phone is USB tethered.

- 1. Connect your phone to your computer with a USB cable.
- 2. From the home screen, touch  $\sim$  >

**Settings** > **More**.

3. Turn on **USB tethering**. A new network connection will be created on your computer.

# **NOTE:**

To stop sharing your data connection, turn off **USB tethering** or disconnect the USB cable.

## **Bluetooth Tethering**

If your computer or other device can obtain an Internet connection via Bluetooth, you can configure your phone to share its mobile data services with your computer or other device.

- 1. Pair your phone with your computer via Bluetooth.
- 2. Configure your computer to obtain its network connection via Bluetooth. For more information, please see your computer's documentation.
- 3. From the home screen, touch  $\wedge$  > **Settings** > **More**.
- 4. Turn on **Bluetooth tethering**. Your computer is now sharing your phone's data connection.

## **NOTE:**

To stop sharing your data connection, turn off **Bluetooth tethering**.

# **Camera and Video**

You can use the camera or camcorder to take and share pictures and videos. Your phone comes with two camera Lens that let you capture pictures and videos.

# **Take Pictures**

### **Open the Camera**

To open the camera in picture mode and take pictures:

 $\blacksquare$  From the home screen, touch  $\blacksquare$ 

### **Viewfinder Screen**

The Viewfinder screen lets you view your subject and access camera controls and options.

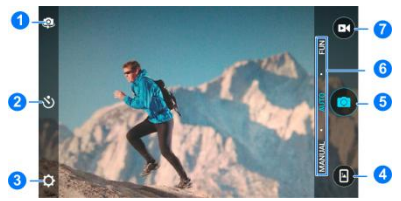

- 1. Switch between the front and back cameras.
- 2. Set a time delay before the camera takes a picture automatically after you touch the shutter icon.
- 3. Change the camera settings.
- 4. View pictures and videos you have taken.
- 5. Capture a picture.
- 6. Switch among manual mode, auto mode, or fun mode.
- 7. Start video recording.

# **NOTE:**

You can pinch or spread on the screen or press the **Volume Key** to zoom in or zoom out when taking a picture or video clip.

### **Take a Picture**

- 1. From the home screen, touch **.**
- 2. Before taking the picture, you can zoom in on your subject with two fingers or the **Volume Key**.
- 3. Frame your subject on the screen.
- 4. Touch  $\bullet$  to take the picture.
- 5. Touch the thumbnail at the corner of the screen and choose what you want to do with the picture you've just taken in the review screen.

### **Review Screen**

After capturing a picture or video, touch the thumbnail image at the corner of the screen and then touch a item to see it in the review screen. From there, you can access options such as view, share, or delete the picture or video.

 Slide left or right to view all pictures and videos captured.

- $\bullet$  Touch  $\overline{\mathbb{III}}$   $\rightarrow$  **OK** to delete the current picture or video.
- Touch  $\sum$  to edit the current picture. For more information, see *Retouch a Picture* on page 61.
- Touch  $\blacksquare$  to set the current picture as a contact photo, the home screen wallpaper.
- Touch  $\leq$  to share the picture or video.
- Touch  $\mathbf{\infty}$  to trim the current video clip. You can find the changed video clip in the Gallery app while the original video is never affected.
- Touch  $\odot$  or  $\frac{1}{2}$  > **Details** to see the file information of the current picture or video clip.
- $\bullet$  Touch  $\ddot{\bullet}$  when reviewing a picture to rotate it or rename it.
- Touch  $\ddot{\cdot}$  when reviewing a video clip to rename it.

## **Record Videos**

- 1. From the home screen, touch  $\blacksquare$ .
- 2. Frame your subject on the screen.
- 3. Touch  $\bullet$  to start capturing video. The recording duration appears. You can also touch  $\bigcirc \hspace{-1.5mm} \bigcirc \hspace{-1.5mm} \bigcirc$  to pause or resume recording.

During recording, you can pinch or spread on the screen or press the **Volume Key** to zoom in or out. You can also touch  $\alpha$  to take a picture.

- 4. Touch  $\bullet$  to stop recording.
- 5. Touch the thumbnail at the corner of the screen and choose what you want to do with the video you have just captured in the review screen.

# **Camera and Camcorder Settings**

Before taking a picture or recording a video, you can touch  $\ddot{\mathbf{\Phi}}$  on the Viewfinder screen to open the following camera and camcorder setting options.

- 1. From the home screen, touch  $\blacksquare$ .
- 2. Touch  $\mathbb{S}$  to display the camera and camcorder settings screen and then you can change the settings.

The setting options include:

- **Camera options**
	- **Full screen:** Enable or disable the full screen.
	- **Geo-tagging:** Select whether to store the GPS location in your captured photos and videos.
	- **Review:** Set review time, or turn off this function.
- **Storage location:** Change the storage location for captured photos and videos.
- **Restore defaults:** Restore default camera settings.
- **Video options**
	- **Video quality:** Set the quality for your video.
	- **Fime lapse:** Set the time interval between each frame when you shot time lapse videos with the back camera.
	- **Focus lock when recording:** Enable or disable this function.
	- **Geo-tagging: Select whether to store** the GPS location in your captured photos and videos.
	- **Storage location:** Change the storage location for captured photos and videos.
	- **Restore defaults:** Restore default camera settings.

# **View Pictures and Videos Using Gallery**

Using the Gallery application, you can view pictures and watch videos that you've taken with your phone's camera, downloaded, or copied onto your storage card or phone memory.

For pictures that are on your storage card or phone memory, you can do basic editing such as filter, cropping and more. You can also easily assign a picture as your contact picture or wallpaper and share pictures with your friends.

### **View Pictures and Videos**

1. From the home screen, touch  $\Delta$  >

Gallery **...** 

# **NOTE:**

The Photos list opens, showing all pictures and videos in chronological order. In addition to the **Photos** view, you can touch **Albums** to switch to Album view, where pictures and videos are sorted into different albums depending on the folders the contents are saved in.

2. Touch an image to view the picture or video in full screen. Touch  $\bullet$  to play the video.

# **NOTE:**

When viewing pictures or videos in full screen, you can touch the screen to display a series of options and choose what to do with the picture or video.

If you want to select another image, touch at the top left to return to the Photos view.

# **Zoom In or Out on a Picture**

There are two ways you can zoom in or out of a picture.

• Touch the screen twice quickly to zoom in, and then touch the screen twice quickly again to zoom out.

"Spread" the screen using your thumb and forefinger to zoom in when viewing a picture. "Pinch" the screen to zoom out. (Move fingers outward to zoom in and inward to zoom out.)

# **Watch Video**

Watch videos from the Gallery application. Use the onscreen controls to play, pause, or stop the video.

Use pinch and spread to zoom in or out.

1. From the home screen, touch  $\left| \right|$  >

Gallery ...

- 2. Touch a video thumbnail you want to watch to see it in full screen.
- 3. Touch  $\Box$  to play the video. When playing it in Video player, you can use the following controls.
	- $\triangleright$  Use the onscreen controls to play. pause, or jump to any part of the video.
	- $\triangleright$  To adjust the volume, slide up or down on the right side of the screen or press the **Volume Key**.
	- $\triangleright$  To adjust the screen brightness, slide up or down on the left side of the screen.
	- $\triangleright$  Touch  $\triangleright$  to rotate the video.
	- $\triangleright$  Touch  $\frac{K_{\triangleright}}{K_{\triangleright}}$  to adjust the screen mode.
	- $\triangleright$  Touch  $\blacksquare$  to hide the onscreen controls, so that they do not appear every time you touch the screen.

Touch  $\Box$  to display them again.

 $\triangleright$  Touch  $\overline{0}$  to save the current video frame as a picture.

# **Work with Pictures**

When you're browsing pictures in the Gallery application, you can touch the screen to display options and choose to edit the picture, share the picture, and more.

### **Share a Picture**

- 1. From the home screen, touch  $\sim$ **Gallery** .
- 2. Touch the picture thumbnail you want to rename.
- 3. Touch  $\frac{1}{2}$  and then select **Rename**.
- 4. Enter the name and touch **OK**.

## **Retouch a Picture**

You can edit your photos in the Gallery app. The changed picture is saved in the same album as a new file, while the original image is never affected.

1. From the home screen, touch  $\left\langle \right\rangle$  >

#### **Gallery** .

- 2. Touch the picture thumbnail you want to edit.
- 3. Touch  $\overline{\mathscr{L}}$  to display the Photo Editor screen.

4. Touch an edit option at the bottom and edit the picture. Slide left or right on the bottom of the screen to find all options.

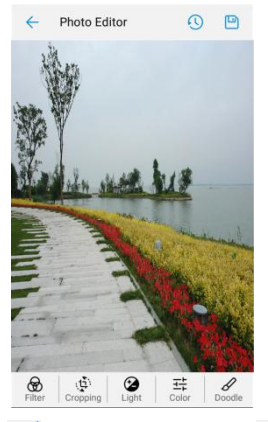

- 5. Touch  $\vee$  to keep the change or  $\times$  to cancel it.
- 6. Touch  $\Box$  to save the new picture.

## **NOTE:**

Touch  $\cup$  in the Photo Editor screen to see the edits you have made and undo or redo them.

# **Share Pictures and Videos**

The Gallery application lets you send pictures and videos using email or multimedia messages. You can post videos on YouTube. You can also send them to another phone or your computer using Bluetooth.

1. From the home screen, touch  $\left| \right|$  >

#### **Gallery** .

- 2. Touch the pictures or videos thumbnail you want to share.
	- $\triangleright$  To select multiple items, touch and hold a thumbnail. Touch all the items you want to include.
- 3. Touch  $\frac{d}{d}$  and then select a way of sharing on the Share menu.

# $\lambda$  NOTE:

Available options on the Share menu may differ depending on the types of file(s) you want to share.

# **Tools and Google Calendar**

# **Google Calendar**

Use Google Calendar to create and manage Goals, reminders, and events. Your Calendar helps organize your time and reminds you of important schedules. Depending on your synchronization settings, events from Gmail are added to your Calendar automatically.

### **Calendar View**

You can display the Calendar in Schedule, Day, 3 Day, Week, or Month view. To change the Calendar view, touch  $\equiv$  at the top left and select the view you prefer.

- Touch a day in Month view to view the schedules of that day.
- Touch a schedule in Day, 3 Day, Week, and Schedule view to view it details.
- When in Day, 3 Day, Week, or Month view, slide left or right across the screen to view past or future days, weeks, or months.

### **Add a Goal to the Calendar**

1. From the home screen, touch  $\left\| \right\|$  >

**Calendar** .

- 2. Touch .
- 3. Touch **Goal** and choose a goal.
- 4. Select goal theme, how often, for how long, best time.
- 5. I[f prompte](app:ds:prompt)d, touch **CONNECT** to connect with your favorite fitness apps via Google Fit, or touch **NO THANKS**.
- 6. Touch .

### **Add a Reminder to the Calendar**

1. From the home screen, touch  $\left\langle \right\rangle$  >

**Calendar** .

- 2. Touch > **Reminder**.
- 3. Type your reminder and touch **DONE**.
- 4. Set a date, time, and frequency.
- 5. Touch **SAVE**.

You'll see the reminder in the Google Calendar. When you mark a reminder as done, it will be crossed out in the Calendar, and will stay on the date you marked it as done.

### **Add an Event to the Calendar**

1. From the home screen, touch  $\left| \right\rangle$  >

**Calendar** .

- 2. Touch  $\bullet$  **Figure**
- 3. Type a title for your event or select a suggestion and touch **DONE**.
- 4. Touch the time to specify the time of the event. If the event is an all-day event such as a birthday, touch the **All day** slider.
- 5. Set the time, location, notification, who's invited, and more.
- 6. Touch **SAVE**.

### **Calendar Scheduled Alerts**

When your phone is turned on and you have a goal, a reminder or an event alarm scheduled, your phone alerts you and displays the schedule summary. There are several ways your phone alerts you to scheduled events:

- By playing the assigned ringer.
- By showing the  $\begin{bmatrix} 31 \\ 31 \end{bmatrix}$  icon (Goal and Event) and the  $\bigoplus$  icon (Reminder) on the status bar.

#### **To view the schedule:**

- 1. Slide the status bar down to open the Notifications panel.
- 2. Touch the upcoming schedule name to display the schedule. If you have other pending schedule reminders, these schedules will also appear on the screen.
- 3. Touch **LATER** or **DID IT** (Goal), or **MARK AS DONE** (Reminder).

#### **To set reminder settings:**

On any Calendar view, touch  $\equiv$  > Settings > **General** and set the options in the Notifications section.

### **Erase Calendar Schedules**

1. From the home screen, touch  $\left| \right|$  >

#### **Calendar** .

- 2. Open the calendar schedule details.
	- ▶ In Schedule, Day, 3 Day and Week views, touch the calendar schedule you want to delete.
	- $\blacktriangleright$  In Month view, touch the date where the calendar schedule occurs, and then touch the calendar schedule.
- 3. Touch **> Delete**.
- 4. Touch the option you prefer and touch **OK** (Goal), or touch **OK** (Reminder) or **DELETE** (Event).

#### **Add Events From Gmail to the Calendar**

When you get an email about an event like a flight, concert or restaurant reservation, it will be added to your calendar automatically.

1. From the home screen, touch  $\left| \right\rangle$  >

#### **Calendar** .

- 2. In any calendar view, touch  $\equiv$  > **Settings** > **Events from Gmail**.
- 3. Touch the **Add events from Gmail** slider to turn the function on or off.

# **Clock**

Your phone has a clock app that lets you set alarms, view time in time zones around the world, use a stopwatch, and set a timer.

### **Alarm**

Set multiple alarms using your phone's Clock app.

1. From the home screen, touch  $\triangle$  >

Clock<sup>(</sup>

- 2. Touch  $\overline{O}$   $\rightarrow$   $\overline{+}$ .
- 3. Set up the alarm options, such as time, alarm days, repeat, snooze, alarm sound, and label.
- 4. Touch **Save** to save and enable the alarm.

# **NOTES:**

- To enable or disable existing alarms directly, just touch  $\Box$  or  $\Box$ .
- Touch  $\overline{\text{O}}$  in the  $\overline{\text{O}}$  tab to configure alarm settings, including ringtone volume and duration, vibration, volume crescendo, alarm in silent mode, and side button behavior.

## **World Time**

You can check local time for cities around the world.

1. From the home screen, touch  $\left\langle \right\rangle$  >

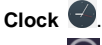

- 2. Touch  $\overline{O}$
- 3. Local times of cities you have added are displayed. Touch  $\begin{pmatrix} + \\ - \end{pmatrix}$  at the bottom to add a new city.

### **Stopwatch**

Stopwatch allows you to record lap times.

- 1. From the home screen, touch  $\left\langle \right\rangle$  >  $Clock$   $\bullet$
- 2. Touch  $\overline{O}$
- 3. You can start, pause, and reset the timer and record lap times.

### **Countdown**

Countdown allows you to set a time and count down to zero.

- 1. From the home screen, touch  $\left\lfloor \bigwedge \right\rfloor$  $Clock$   $\bullet$
- 2. Touch  $\overline{X}$
- 3. Touch the numbers in the clock and input

a time, and then touch . When the time is up, the phone will sound.

## **Calculator**

Your phone's convenient built-in calculator lets you perform basic and advanced mathematical equations and calculate tips.

1. From the home screen, touch  $\left\langle \right\rangle$  >

**Calculator** .

2. Enter numbers and arithmetic operators.

### **NOTE:**

Touch **DEL** to delete the last number or

operator you entered. Touch and hold DEL to delete all of the entered information.

- 3. If necessary, hold the phone on its side to display the advanced panel.
- 4. Touch  $\blacksquare$  to view the result.

# **Sound Recorder**

You can use Sound Recorder to record voice memos.

To record and play a voice message:

- 1. From the home screen, touch  $\left\langle \right\rangle$  > **Sound Recorder**  $\bullet$
- 2. Touch  $\frac{H_0}{H_1}$  to turn on or off high-quality recording.
- 3. Touch  $\bullet$  to start recording. Touch  $\bullet$ to pause or continue the recording.
- 4. Touch  $\Box$  to stop the recording. The memo is automatically saved.

# **NOTE:**

You can touch the name to edit the file name and touch **OK** to save the recording.

5. Touch to play back the voice recording.

# $\mathcal{L}$  **NOTE:**

To find all your recordings, touch  $\mathbf{E}$  at the top right of the screen.

To edit a Voice Memo:

While playing a recording, touch  $\frac{1}{\sqrt{2}}$  to open the editing screen. You can drag the "S" and "E" tabs to trim the recording, then share it or set it as the ringtone.

#### **NOTE:**

You can also touch  $\overline{a}$  next to a recording in the list to delete, share, rename the file, view file details, tag, trim, or set it as the default ringtone.

## **File Manager**

File Manager allows you to view and manage files stored on your phone's internal storage and your microSDHC card.

- 1. From the home screen, touch **A** > File **Manager** .
- 2. Find the file you need by category in the **CATEGORY** tab, or touch **LOCAL** to browse folders and files on the phone's internal storage or the microSDHC card.
	- ▶ Touch folders and files to access stored items.
	- ► Touch and hold an item to access option icons such as  $\Box$  (copy),  $\Box$ (move),  $\leq$  (share), or (delete).
	- ► To copy or move an item, navigate to a new location and touch **PASTE**.

# **Google Search and Google Now**

You can search for information on the Web or on your phone using Google Search.

### **Search with Text**

You can search for information by entering text.

1. From the home screen, touch  $\sim$ 

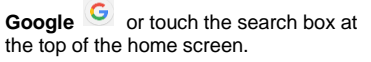

2. Enter the terms you want to search for in the search box and touch the search key on the keyboard, or touch a search suggestion that appears below the search box.

## **Search by Speaking**

You can search for information or perform certain tasks by speaking.

1. From the home screen, touch  $\sim$ 

**Google G** or touch the search box at the top of the home screen.

2. Touch the microphone icon to the right of the search box, or just say 'OK, Google'.

### **NOTE:**

You can also touch  $\bigcirc$   $\sim$   $\bigwedge$   $\sim$  Voice Search  $\langle \cdot \rangle$ .

3. Speak the terms you want to search for. When you're finished, your speech is analyzed and the search is initiated.

# **Bluetooth**

Bluetooth is a short-range communications technology that allows you to connect wirelessly to a number of Bluetooth devices, such as headsets and hands-free car kits, and Bluetooth-enabled handhelds, computers, printers, and wireless phones. The Bluetooth communication range is usually approximately 30 feet.

### **Turn Bluetooth On or Off**

Use the settings menu to enable or disable your phone's Bluetooth capabilities.

- 1. From the home screen, touch  $\sim$ **Settings** > **Bluetooth**.
- 2. Touch the on/off slider to turn Bluetooth on or off.

## **NOTE:**

An even easier way to turn Bluetooth on or off is with the toggle menu in the notifications panel. Drag the status bar down to display the notifications screen and then touch **Bluetooth** to turn Bluetooth off or on.

# **NOTE:**

Turn off Bluetooth when not in use to conserve battery power, or in places where using a wireless phone is prohibited, such as aboard an aircraft and in hospitals.

## **The Bluetooth Settings Menu**

The Bluetooth settings menu gives you access to information and controls for your phone's Bluetooth feature.

# **NOTE:**

Bluetooth must be on in order to search for devices, rename the phone name, change visibility status, and set visibility timeout.

From the home screen, touch  $\leftarrow$  > **Settings**  $\bullet$  > **Bluetooth**.

- ► Touch  $\frac{1}{2}$  > **Refresh** to search for other visible in-range Bluetooth devices.
- Touch > **Rename this device** to rename your phone for Bluetooth access.
- ► Touch  $\frac{1}{2}$  > **Show received files** to view all files you have received via Bluetooth.

### **Connect a Bluetooth Headset or Car Kit**

You can listen to music over a Bluetooth stereo headset, or have hands-free conversations using a compatible Bluetooth headset or car kit. It's the same procedure to set up stereo audio and hands-free devices.

To listen to music with your headset or car kit, the headset or car kit must support the A2DP Bluetooth profile.

- 1. From the home screen, touch  $\sim$ **Settings O** > **Bluetooth**.
- 2. If Bluetooth is not switched on, touch the On/Off slider to turn Bluetooth on.
- 3. Make sure that the headset is discoverable, so that your phone can find the headset. Refer to the instructions that came with the headset to find out how to set it to discoverable mode.
- 4. Touch > **Refresh**. Your phone will start to scan for Bluetooth devices within range.
- 5. When you see the name of your headset displayed in the **Available devices** section, touch the name. Your phone then automatically tries to pair with the headset.
- 6. If automatic pairing fails, enter the passcode supplied with your headset.

The pairing and connection status is displayed below the hands-free headset or car kit name. When the Bluetooth headset or car kit is connected to your phone, the

Bluetooth icon  $*$  is displayed in the status bar. Depending on the type of headset or car kit you have connected, you can then start using the headset or car kit to listen to music or make and receive phone calls.

# **NOTE:**

Due to different specifications and features of other Bluetooth-compatible devices, display and operations may be different, and functions such as transfer or exchange may not be possible with all Bluetooth-compatible devices.

#### **Disconnect from a Bluetooth Device**

You can manually disconnect from a Bluetooth device through the Bluetooth settings menu.

1. From the home screen, touch  $\sim$ **Settings O** > **Bluetooth**.

- 2. In the **Paired devices** section, touch the icon **C** beside the Bluetooth device you want to forget.
- 3. Touch **FORGET**.

# **microSDHC Card**

A microSDHC™ card is an optional accessory that allows you to store images, videos, music, documents, and voice data on your phone.

### **Remove a microSDHC Card**

- 1. Turn the phone off.
- 2. Find the notch on the lower left side of the back cover. Use your fingernail to open the back cover and lift it up gently.
- 3. Remove the battery.
- 4. Gently pull the microSDHC card out from the slot.
- 5. Replace the battery and the back cover.

## **NOTE:**

You can easily damage the microSDHC card by improper operation. Please be careful when inserting, removing, or handling the microSDHC card.

# **NOTE:**

Make sure your battery is fully charged before using the microSDHC card. Your data may become damaged or unusable if the battery runs out while using the microSDHC card.

### **View microSDHC Card Memory**

The Storage settings menu gives you access to your microSDHC card memory information.

From the home screen, touch  $\sim$ **Settings**  $\bullet$  > **Storage**. (The total and available memory space will be displayed in the Portable storage section.)

### **Format an SD Card**

When you insert an optional microSDHC card for the first time, it is recommended that you format it on your phone.

- 1. From the home screen, touch  $\triangle$  > **Settings O** > Storage.
- 2. Touch the microSDHC name below Portable storage.
- 3. Touch **Format**, and then touch **ERASE & FORMAT** to confirm.

All data on the microSDHC is erased, and the card is formatted for use on your phone.

4. Touch **DONE** to exit.

### **Use an SD Card as Internal Storage**

You can use an optional microSDHC as an extension of the internal storage and save data and media files on it. This requires formatting that erases all data on the card and after that the card will only work in this phone. If you move the microSDHC to another device, it needs to be formatted before it can be used.

**CAUTION!** As part of the internal storage, the microSDHC may have data on it that is necessary for some apps to function normally. Therefore, do not remove or replace the card randomly.

### **Set Up the SD Card as Internal Storage**

Before using the microSDHC as internal storage, you need to set the card up.

- 1. From the home screen, touch  $\sim$  > **Settings**  $\bullet$  **> Storage.**
- 2. Touch the microSDHC name below **Portable storage**.
- 3. Touch **Format as internal**, and then touch **ERASE & FORMAT** to confirm.
- 4. The phone will prompt you to move your photos, files and other data from the phone storage to the microSDHC. Touch **Move now** or **Move later** and touch **NEXT**. Follow the onscreen instructions to continue

## **NOTE:**

If you move files and data to the microSDHC, it will be used to save new apps data and personal data (such as photos and videos) and only the microSDHC is accessible from a computer. If you choose not to move, new apps data and personal data is saved to the phone storage and the microSDHC is not accessible from a computer.

5. Touch **DONE**.
### **Unmount the SD Card as Internal Storage**

While the microSDHC is used as internal storage, you can still unmount the card while the phone is on.

- 1. From the home screen, touch  $\sim$  > **Settings**  $\bullet$  **> Storage.**
- 2. Touch the microSDHC name below **Device storage**.
- 3. Touch **Remove SD card** > **EJECT**.

**NOTE:** Move data and personal files to the phone storage as instructed above before ejecting the card. Otherwise some apps and files may not be accessible or usable until you mount the card again.

### **Reformat SD Card as Portable Storage**

If you no longer want to use your microSDHC as internal storage, you can reformat the card as portable storage.

**NOTE:** Move data and apps to the phone storage as instructed above before formatting the card. Otherwise some apps and files may be permanently lost.

- 1. From the home screen, touch  $\sim$ **Settings**  $\bullet$  **> Storage.**
- 2. Touch the microSDHC name below **Device storage**.
- 3. Touch **Format as portable**.
- 4. Touch **FPRMAT**.
- The microSDHC is formatted and mounted to the phone as portable storage.
- 5. Touch **DONE**.

# **Transfer Files Between Your Phone and a Computer**

You can use the supplied USB connector to connect your phone directly to your computer and transfer music, pictures, and other content files. For example, if you have a music album stored on your computer that you want to listen to on your phone with the music player, Google Play Music, or any other app, just attach your phone to the computer and copy the files to the music folder.

- 1. Connect your phone to your computer using the supplied USB/charging cable.
	- $\blacktriangleright$  Insert the smaller end of the cable to the charging/micro-USB jack on the side of the phone.
	- **Insert the USB end of the cable into an** available USB port on your computer. You may need to remove the USB cable from the charging head to access it.
- 2. Slide down the status bar and touch  $\sqrt[1]{\ }$  to open the Connect to PC screen. This screen may pop up automatically.
- 3. Choose one of the following options. For most transfers, you will want to use **Media device (MTP)**.
- **Charge only:** Charge your phone via the USB cable.
- **Install driver:** Install the driver needed for connecting your phone to your PC software or as a media device or camera. You only need to install the driver on the same PC once.

### **NOTE:**

After choosing **Install driver**, a new CD-ROM will appear on your PC. To install the driver manually, run the executable file in the CD-ROM folder.

 **Media device (MTP):** Transfer files on Windows PC or Mac.

## **NOTE:**

For Windows XP, you need to install the driver and Media Player 11 (or a later version) when you use Media device (MTP).

- **Camera (PTP):** Transfer photos using camera software.
- **USB tethering:** Share mobile network of your phone and access Internet on PC.
- 4. On your computer, navigate to the detected device (such as through the My Computer menu) and open it.
- 5. If available, select a drive (**SD card** for microSDHC card, **Phone** for internal phone storage).
- 6. Select a folder (for example, **Music** for songs and albums) and copy files to it from your computer.
- 7. When you are done, disconnect your phone from your computer.

### **NOTE:**

To make your phone connect to the computer automatically using the selected connection type, check **Don't ask me again**.

# **Settings**

The following topics provide an overview of items you can change using your phone's Settings menus. The settings menu is grouped into the following categories, all of which are available through the main settings screen.

- **Wireless & networks** menu options include Wi-Fi, Bluetooth, Mobile networks, Hotspot, Data usage, Airplane mode and More.
- **Device** menu options comprise Display, Notifications, Sound, Apps, Storage, Battery, Memory, Call settings and Connect to PC.
- **Personal** settings include Location, Security, Accounts, Google, Language & input, Navigation key and Backup & reset.
- **System** menu options include Date & time, Accessibility, Printing, System updates, and About phone.

## **Wi-Fi Settings**

The Wi-Fi settings menu lets you turn Wi-Fi on or off, set up and connect to available Wi-Fi networks, and configure advanced Wi-Fi options.

#### **To access Wi-Fi settings:**

From the home screen, touch  $\leq$ 

**Settings** > **Wi-Fi**.

For more information about Wi-Fi features and settings, see *Wi-Fi* on page 49.

## **Bluetooth Settings**

Your phone's Bluetooth capabilities let you use wireless headsets, send and receive pictures and files, and more. For details on your phone's Bluetooth settings, see *The Bluetooth Settings Menu* on page 68.

#### **To access Bluetooth settings:**

From the home screen, touch  $\sim$ 

**Settings** > **Bluetooth**.

# **Mobile Networks Settings**

The Mobile networks options let you enable your phone's mobile data access and set your preferred network mode.

### **Enable Data Services**

1. From the home screen, touch  $\sim$ 

**Settings** > **Mobile networks**.

2. Touch the **Data Enabled** slider to enable or disable data services over the mobile network.

## **NOTE:**

Certain data service request may require additional time to process. While your phone is loading the requested service, the touchscreen may appear unresponsive when in fact it is functioning properly. Allow your phone some time to process your data usage request.

### **Set Roaming Settings**

1. From the home screen, touch  $\sim$ 

#### **Settings** > **Mobile networks** > **Roaming**.

- 2. Set one of the following options:
	- **On:** Turn on or off roaming.
	- **Voice & text roaming:** Make/receive voice calls and send/receive text messages when roaming.
	- **Data roaming:** Connect to data services when roaming.
	- **International voice & text roaming:**  Make/receive voice calls and send/receive text messages when roaming internationally.
	- **International data roaming:** Connect to data services when roaming internationally.

### **Set Preferred Network Mode**

1. From the home screen, touch  $\Delta$  >

**Settings** > **Mobile networks** > **Preferred network type**.

2. Select one of the following options: **Automatic** or **CDMA only**.

## **Hotspot Settings**

Hotspot allows you to turn your phone into a Wi-Fi hotspot. When this feature is turned on, you can share your phone's mobile data services via Wi-Fi with other Wi-Fi enabled devices.

For detailed information on Hotspot settings, see *Hotspot* on page 55.

**To access the Hotspot settings:**

■ Touch **△** > Settings **○** > Hotspot.

## **Data Usage Settings**

The Data usage menu lets you view your phone's mobile and Wi-Fi data usage, set data limits and restrict app access to data.

## **Turn Mobile Data On or Off**

From the home screen, touch > **Settings**

> **Data usage** and touch the **Cellular data** slider.

 $-$  or  $-$ 

Touch > **Settings** > **Mobile networks** and touch the **Data Enabled** slider.

### **Other Data Usage Settings Operations**

 **Check Total Mobile Data Usage in the Current Billing Cycle**: In the Data usage window, the mobile data usage in the current cycle is displayed directly in the Usage section.

- **Restrict Data Access**: From the Data usage window, touch **Data saver** and slide the switch to turn this feature on.
	- Data saver can prevent some apps from using data in the background or accessing less data when you are using it.
	- With Data saver turned on, you can still allow certain apps to have unrestricted data access. From the Data usage window, touch **Unrestricted data access** and turn on the switch next to the apps you need.
- **Enable Mobile Data**: In Data usage window, touch the **Cellular data** slider to enable or disable the service.
	- If a confirmation appears, follow the onscreen instructions.
- **Check Data Usage for Each Application**: To see how your data is being used in the current time cycle, touch **Cellular data usage** and touch an app name to see its usage for the period.
	- With each app, you can restrict its background data access or give it unrestricted data access even when Data saver is on.
- **Set Date for Resetting Data Usage**: To set the data usage measuring cycle, from the Data usage window, touch **Billing cycle** > **Billing cycle**, set a reset date, and touch **SET**.
	- This setting is available when mobile data is enabled.
- In addition, you can data warning and data limit.
- **Check Wi-Fi Data Usage**: From the Data usage window, touch **Wi-Fi data usage**.
- **Restrict Background Data Usage on Metered Wi-Fi Networks**: From the Data usage window, touch **Network restrictions** and touch the slider next to the metered network.

## **Airplane Mode**

Airplane Mode allows you to use many of your phone's features, such as Gallery, Camera, and Music, when you are on an airplane or in any other area where making or receiving calls or data is prohibited. When you set your phone to Airplane Mode, it cannot send or receive any calls or access online information.

#### **To quickly turn Airplane Mode on or off:**

**Press and hold the Power Key, and then** touch **Airplane mode**. While in Airplane

Mode, the status bar will display  $\triangle$ .

#### **To turn Airplane Mode on or off in Settings:**

1. From the home screen, touch  $\triangle$  >

## **Settings > More**.

2. Touch the **Airplane mode** slider. While in Airplane Mode, the status bar will display .

## **USB Tethering Setting**

USB tethering allows you to share your phone's mobile data connection with a computer via a USB cable. For details on USB tethering, see *USB Tethering* on page 56.

#### **To access the USB tethering setting:**

■ Touch **△** > Settings **O** > More from the home screen and turn on or off **USB tethering**.

## **Bluetooth Tethering Setting**

Bluetooth tethering allows you to share your phone's mobile data connection with other devices via Bluetooth. For details on Bluetooth tethering, see *Bluetooth Tethering* on page 57.

#### **To access the Bluetooth tethering setting:**

■ Touch **△** > Settings ● and then turn of or off **Bluetooth tethering**.

### **VPN Settings**

Use the VPN settings menu to set up and manage Virtual Private Networks (VPN). For details on your phone's VPN settings, see *Virtual Private Networks (VPN)* on page 54.

#### **To access VPN settings:**

■ Touch **△** > Settings **○** > More > **VPN** from the home screen.

## **Network Settings Reset**

Use the Network settings reset menu to reset all network settings, such as Wi-Fi, cellular data, Bluetooth.

#### **To reset all network settings:**

From the home screen, touch  $\sim$  >

**Settings** > **More** > **Network settings reset** > **RESET SETTINGS** > **RESET SETTINGS**.

## **Display Settings**

Adjusting your phone's display settings not only helps you see what you want, it can also help increase battery life.

### **Brightness**

Adjust your screen's brightness to a comfortable level when the lighting of your surroundings changes.

1. From the home screen, touch  $\sim$  >

**Settings** > **Display** > **Brightness level**.

2. Drag the slider to adjust the brightness.

### **NOTE:**

You can also touch the **Adaptive brightness** slider to adjust the brightness automatically.

### **Wallpaper Settings**

Select a background image or animation for the home screen. See "Apply a New

Wallpaper" in *Customize the Home Screen* on page 21.

**To access Wallpaper settings from the Settings menu:**

■ Touch **△** > Settings **◎** > Display > **Wallpaper** from the home screen.

### **Sleep Setting**

Use this feature to select the time of inactivity before the screen turns off automatically.

1. From the home screen, touch  $\Delta$  >

**Settings** > **Display** > **Sleep**.

2. Select your preferred time from the list.

## **NOTE:**

Long screen backlight setting will reduce the battery life.

## **Power Key Settings**

Quickly open the Camera app by pressing the **Power key** twice even when the screen is locked.

From the home screen, touch  $\sim$ 

**Settings**  $\bullet$  > **Display** and touch the slider next to **Press power button twice for camera** to turn the function on or off.

## **Font Size Settings**

This feature allows you to set the font size of onscreen text, useful for users with sight problems.

1. From the home screen, touch  $\sim$  >

## **Settings** > **Display** > **Font size**.

2. Touch the slider to select an option.

### **Auto-rotate Screen**

This setting allows the screen to rotate the contents it displays or stay in portrait view when you rotate the phone.

#### **To enable the auto-rotate screen feature:**

1. From the home screen, touch  $\Delta$  >

**Settings** > **Display**.

2. Touch **When device is rotated** and select **Rotate the contents of the screen** or **Stay in portrait view**.

### **Accelerometer Calibration**

This menu lets you calibrate the phone's accelerometer (gravity sensor) when you notice errors during use.

1. From the home screen, touch  $\sim$ 

**Settings** > **Display** > **Accelerometer Calibration**.

- 2. Place the phone flat on a level surface.
- 3. Touch **CALIBRATION TEST**.

## **Other Display Settings**

You can configure other display settings in display menu.

- 1. From the home screen, touch  $\leftarrow$  > Settings  $\bullet$  > Display.
- 2. Touch an option you want to configure. The following options may be available.
- **Screen saver:** Manage the screensaver of colors or photos.
- **Ambient display:** Wake the screen when new notifications arrive.
- **Display size:** Make items on the screen, including fonts, icons and images, smaller or larger.
- **Plus notification light:** Set whether to flash the indicator light beneath the **Home** key to notify you of missed calls, new messages, and other events.

# **Notifications Settings**

The notification settings menu lets you manage the notification settings for each application.

1. From the home screen, touch  $\sim$ 

**Settings** > **Notifications**.

2. Touch an app to manage its notification settings.

- or -

Touch  $\bullet$  to set the notification behavior on the lock screen for all apps.

- or -

Touch  $\ddot{\text{}}$  to display/hide system apps or reset all notification preferences.

# **Manage Notifications Settings for An Application**

1. From the home screen, touch  $\sim$ 

#### **Settings** > **Notifications**.

- 2. Touch an application to access its notification preferences. The following options may be available.
	- **Block all:** Never show notifications from this app.
	- **Show silently**: Show notifications but without sound, vibration, or peeking into the current screen.
	- **Override Do Not Disturb**: Let notifications continue to interrupt when Do not disturb mode is set to Priority only.

## **Sound Settings**

The Sound settings menu lets you control your phone's audio, from ringtones and alerts to touch tones and notifications.

### **Volumes**

Configure your phone's volume settings.

1. From the home screen, touch  $\sim$ 

**Settings** > **Sound**.

2. Touch the sliders under **Media volume**, **Alarm volume**, **Ring volume**, and **Notification volume** to set the volume level for Music, video, games & other

media, Ringtone & notifications, and Alarms.

### **Notification Mode**

Configure your phone's notification mode settings.

1. From the home screen, touch  $\sim$ 

#### **Settings** > **Sound**.

- 2. Touch **Notification mode** and select a setting:
	- **Ring** to turn on all sounds.
	- **Vibrate** to turn off all sounds but keep vibrate settings for notifications.
	- **Mute** to turn all sounds and vibration off.
	- **Vibrate when ringing** to let the phone vibrate the same time it rings.

### **Do not Disturb Settings**

You can limit interruptions with Do not disturb mode. This mode silences your phone so that it doesn't make sounds or vibrate when you don't want it to.

#### **To turn on Do not disturb mode:**

1. From the home screen, touch  $\sim$ 

**Settings** > **Sound > Do not disturb > Do not disturb**.

- 2. Touch **Always** or **Scheduled** as you need.
	- Touch **Always** to turn on the Do not disturb feature immediately, which keeps on until you turn it off.
	- ▶ Touch **Scheduled** to if you want the

feature turned on and off automatically during specific periods.

3. If you select **Scheduled**, touch **Days**, **Start time**, and **End time** to specify the periods during which Do not disturb is on.

#### **To set exceptions for Do not disturb mode:**

You can set reminders, certain calls and messages as exceptions when Do not disturb mode is on, so these ringtones, sounds and vibration are not turned off.

1. From the home screen, touch  $\sim$ 

#### **Settings** > **Sound > Do not disturb**.

2. When Do not disturb is on, touch the switches next to the items you want to allow. Touch **Messages** or **Calls** and set who can alert you of their messages or calls.

### **Ringtone Settings**

You can set up ringtone, notification sound, and alarm sound.

1. From the home screen, touch  $\sim$ 

**Settings** > **Sound**.

- 2. Touch **Phone ringtone**, **Default notification ringtone**, **Default alarm ringtone**.
- 3. Scroll through the ringtone list, music file list or recorded sound list and select the ringtone you want to use.
- 4. Touch **OK**.

### **Emergency Broadcasts Settings**

The options in the Emergency broadcasts in sound settings let you to configure the emergency alert settings.

1. From the home screen, touch  $\sim$ 

**Settings** > **Sound** > **Emergency broadcasts**.

2. Check or uncheck the option you need.

### **Vibration Settings**

Your phone's sound settings let you determine what pattern of vibration is in use.

#### **Vibrate Pattern**

You can select how the phone vibrates when it rings.

1. From the home screen, touch  $\sim$ 

**Settings** > **Sound** > **Vibrate pattern**.

2. Choose the vibrate pattern you like.

### **System Sounds and Tones**

The options in the **Other sounds** in sound settings let you select whether you hear tones when receiving notifications, touching numbers on the dialpad, selecting onscreen options, and more.

1. From the home screen, touch  $\sim$ 

#### **Settings** > **Sound** > **Other sounds**.

2. Set the following options. Touch the slider to enable or disable the options as desired.

- **Dial pad tones:** Play tones when using the dial pad.
- **Screen lock sounds:** Play sound when locking or unlocking the screen.
- **Charging sounds: Play sound when** charging the phone.
- ▶ **Touch sounds: Play sound when** making an onscreen selection.
- **Vibrate on tap:** Vibrate when touching soft keys and in certain other instances.
- **Emergency tone:** Turn alert sound or vibration on or off for emergency calls.
- **Power up tone: Play sound when** powering on the phone.

## **Apps Settings**

This menu lets you see apps installed on your phone and manage them.

From the home screen, touch  $\sim$ 

**Settings**  $\bullet$  > **Apps** and touch an app to see its information. The following options may be available:

- **FORCE STOP:** Stop the app.
- **UNINSTALL**: Uninstall the app.
- **DISABLE/ENABLE:** Disable or enable the app.
- **Storage:** Check its storage information, clear its data or cache.
- **Data usage:** Check how much data has been used by the app during the time cycle you set and restrict background data for the app.
- **Permissions:** Check or change the

app permissions.

- **Notifications:** Manage the app notifications in the notification panel and the lock screen. You can set the priority, sensitivity, and more.
- **Open by default:** Check the app's supported links and set whether to open the links in the app, and clear the app's defaults.
- **Battery:** Check the battery use details of the app since last full charge.
- **Memory:** Check how much memory has been used by the app.

# **NOTE:**

Not all options are available for the apps.

# **Storage Settings**

The Storage settings menu lets you manage internal storage on your phone and provides options for your microSDHC card.

### **Save Location**

This menu allows you to choose the default location for new data, such as files downloaded, photos captured, and voice recorded.

1. From the home screen, touch  $\sim$ 

**Settings** > **Storage** > **Save location**.

2. Touch **Phone** to store new data in the phone's internal storage, or touch **SD card** to save new items in an optional installed microSDHC card.

## **Device Storage**

The internal storage menu lets you view your phone's internal storage capability and available space.

To view the internal storage space:

From the home screen, touch  $\sim$ 

**Settings**  $\bullet$  > **Storage** and scroll to the Device storage section.

- ▶ View your phone's internal storage total space and space used by specific features.
- $\blacktriangleright$  Touch an itemized category for additional details.

### **SD Card Storage Settings (External microSDHC Card)**

The microSDHC storage options let you view the microSDHC card's size and available space, unmount the card for safe removal from the phone, and format (erase) the card. For details, see *View microSDHC Card Memory* on page 70, *Format an SD Card* on page 70 and *Unmount the SD Card as Internal Storage* on page 71.

#### **To access microSDHC card settings:**

- 1. Touch  $\sim$  > Settings  $\circ$  > Storage from the home screen.
- 2. Scroll to the Portable storage section and touch the microSDHC name.

## **Battery Settings**

Monitor your phone's battery usage through this settings menu. View which functions are consuming your battery's charge and at what percentage.

1. From the home screen, touch  $\sim$ 

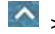

#### Settings  $\bullet$  > Battery.

- 2. View your phone's battery usage statistics.
- 3. For additional details and settings options, touch a usage category. For example, touch **Screen** > **Reduce the screen brightness and /or screen timeout** to change screen brightness and sleep.

# **Memory Setting**

Monitor the average memory use and performance of your phone.

#### **To access memory setting:**

1. From the home screen, touch  $\sim$ 

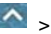

- **Settings** > **Memory**.
- 2. Touch the time duration to check average memory use during that time.
- 3. To check the memory use breakdown by apps, touch **Memory used by apps**.

## **Call Settings**

The Call settings allow you manage call related options, including Voicemail, Wi-Fi calling, DTMF tones, Voice privacy, Plus code dialing, and Dial assist.

- 1. From the home screen, touch  $\sim$ **Settings** > **Call settings**.
- 2. Touch an item to manage your call settings. See *Call Settings* on page 29.

## **Connect to PC Settings**

Select your USB connection type between your phone and PC. For more information, see *Transfer Files Between Your Phone and a Computer* on page 71.

1. From the home screen, touch  $\sim$  >

### Settings  $\bullet$  > Connect to PC.

2. Choose one USB connection type.

# **NOTE:**

Uncheck **Don't ask me again** to be prompted to select a connection type each time you connect the phone to a PC.

# **Location Settings**

The Location menu allows you to select how your phone determines its location by using wireless networks, GPS satellites, or both.

- 1. From the home screen, touch  $\left| \leftarrow \right|$ **Settings** > **Location**.
- 2. Slide the location switch at the top right to turn location access on or off.
- 3. When location access is enabled, touch **Mode** to select location sources you want to use.
- **High accuracy:** Get accurate location using GPS, Wi-Fi, and mobile networks.
- **Battery saving:** Use only Wi-Fi and mobile networks to get your approximate location. This will drain less power from your battery than using GPS.
- **Device only:** Use GPS to pinpoint your location.

In the **Location** menu, touch **Accelerated location** or **Google Location History** to use Qualcomm® IZat™ hardware accelerated location to determine your location or configure Google location options.

# **Security Settings**

The Security settings allow you to increase the security of your phone with screen locks, encryption, device administration and more.

### **Screen Lock**

You can protect your phone by creating a screen lock. When enabled, you need to draw a pattern or enter a numeric PIN or password to unlock the phone's screen.

#### **To set a screen lock:**

1. From the home screen, touch  $\sim$ 

**Settings** > **Security** > **Screen lock**.

2. Touch **None**, **Long press**, **Pattern**, **PIN**, or **Password**.

- ► If you touch **Pattern**, you're quided to create a pattern you must draw to unlock the screen.
- If you touch **PIN** or **Password**, you're prompted to set a numeric PIN or a password you must enter to unlock your screen.

## **NOTE:**

Screen lock options are listed in the approximate order of their security strength, starting with **None** and **Long press**, which provide no security.

# **NOTE:**

To protect your phone and data from unauthorized access, it is recommended that you use the highest security level available (Password protection). It is also recommended you frequently change your password to ensure the safety of your phone and personal data.

#### **To unlock the screen:**

- 1. Press the **Power Key** to wake up the screen if necessary.
- 2. Draw the pattern, or enter the PIN or password to unlock the screen.

If you fail to draw the correct pattern on the screen after five attempts, you will be prompted to wait for 30 seconds before you can try again.

#### **To change the screen lock or disable it:**

- 1. From the home screen, touch  $\sim$ **Settings** > **Security** > **Screen lock**.
- 2. Draw the pattern, or enter the PIN/password.
- 3. Touch **None** or **Long press** and **YES, REMOVE** to disable the screen lock .

 $-$  or  $-$ 

Touch **Pattern**, **PIN**, or **Password** to change the screen lock.

## **Other Screen Security Settings**

You can set more screen security options after you set a screen lock.

1. From the home screen, touch  $\sim$ **Settings** > **Security**.

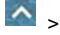

2. The following options may be available:

**Smart Lock:** Keep the phone unlocked when connected to trusted devices, in trusted places, or unlocked by trusted faces or voice, or unlocked when your phone is being carried on the body.

### **NOTE:**

You need to sign in to your Google account on the phone to use the **Smart Lock** feature.

**Figure 1 Trust agents:** View or deactivate trust agents.

- **Screen pinning:** Keep a screen of your choice in view, so that others cannot switch to other apps and access your personal information.
- **Apps with usage access:** Turn on or off some apps' access to your phone usage information.

## **Encrypt Phone**

You can encrypt all the data on your phone such as Google Accounts, application data, music and other media, downloaded information, and so on. If you do, you must enter a numeric PIN or password each time you power on your phone.

# **WARNING!**

Encryption is irreversible. The only way to revert to an unencrypted phone is to perform a factory data reset, which erases all your data.

Encryption provides additional protection in case your phone is stolen, and may be required or recommended in some organizations. Consult your system administrator before turning it on. In many cases the PIN or password you set for encryption is controlled by the system administrator.

Before turning on encryption, prepare as follows:

- Set a PIN or password as screen lock.
- Charge the battery.
- Keep the phone connected to the charger.
- Schedule an hour or more for the encryption process. You must not interrupt it or you will lose some or all of your data.

When you're ready to turn on encryption:

1. From the home screen, touch  $\sim$ 

**Settings** > **Security** > **Encrypt phone**.

2. Read the information about encryption carefully.

The Encrypt phone button is dimmed if your battery is not charged or your phone is not plugged in. If you change your mind about encrypting your phone, touch the **Back Key**.

- 3. Touch **ENCRYPT PHONE**.
- 4. Enter your lock screen PIN or password and touch **NEXT**.
- 5. Touch **ENCRYPT PHONE** again.

The encryption process starts and displays its progress. Encryption can take an hour or more, during which time your phone may restart several times.

# **WARNING!**

Do not interrupt the encryption process, or data may be lost.

6. When encryption is completed, you're prompted to enter your PIN or password.

### **Make Passwords Visible**

Select whether or not phone and application passwords are visible on the screen as you enter them.

From the home screen, touch  $\sim$ **Settings** > **Security** and turn **Make passwords visible** on or off.

## **Device Administrators**

You can disable the authority to be a device administrator for certain applications. If disabled, you will typically lose some authority in those applications, such as the ability to sync email or calendar events to your phone.

#### **To select device administrators:**

From the home screen, touch  $\left\lfloor \left\langle \mathbf{A} \right\rangle \right\rfloor$ 

**Settings** > **Security** > **Device administrators**, and then select a device administrator and follow the prompts.

## **Unknown Sources**

If you want to install apps from sources other than the Google Play Store, you must allow the installation of apps from unknown sources first.

- 1. From the home screen, touch  $\sim$ **Settings** > **Security**.
- 2. Turn on **Unknown sources** and touch **OK**.

**NOTE:**

To protect your phone and personal data, please download apps from trusted sources, such as the Google Play Store app.

## **Credential Storage**

This section provides options allowing you to control how your phone accesses and stores secure certificates, passwords, and other credentials.

1. From the home screen, touch  $\sim$ 

**Settings** > **Security**.

- 2. Touch an option to access its settings:
	- **Storage type:** Check the credential storage type.
	- **Trusted credentials:** Display trusted CA certificates.
	- **User credentials:** View and modify stored credentials.
	- **Install from SD card:** Install certificates from the microSDHC card.
	- **Clear credentials:** Delete all certificates.

## **Accounts Settings**

The Accounts settings menu lets you add and manage all your email, social networking, and picture and video sharing accounts.

## **Set Up a New Account**

Add an Internet or corporate account on your phone.

- 1. From the home screen, touch  $\sim$ 
	- **Settings** > **Accounts > Add**

#### **account**.

2. Touch an account type.

# **NOTE:**

Additional account types, such as Facebook, Twitter, and LinkedIn, may become available in the Add an account menu if you have installed related apps on your phone. See *Find and Install an App* on page 42 for more information.

3. Enter your account information and follow the onscreen prompts to continue.

Depending on the account type, you may need to enter an email address or user address, password, domain name, or other information. For Corporate accounts, contact your server administrator to determine what information you will need.

If you are setting up an email account with unique server settings or other parameters, touch **MANUAL SETUP** instead of **NEXT** and enter the information as prompted.

4. Follow the prompts to finish the setup.

## **Remove an Existing Account**

Remove an account you do not need from the phone.

1. From the home screen, touch  $\sim$ 

### **Settings > Accounts**.

- 2. Touch an account type such as Exchange, Google, and more.
- 3. Touch the account you want to remove from the phone.
- 4. Touch > **Remove account** > **REMOVE ACCOUNT**.

### **Sync the Accounts Automatically or Manually**

When automatic sync is turned on, changes you make to information on your phone or on the web are automatically synchronized with each other.

When automatic sync is turned off, you need to sync manually to collect emails, updates, or other recent information.

#### **To sync your account automatically or manually:**

1. From the home screen, touch  $\sim$ 

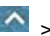

- **Settings > Accounts**.
- 2. Touch  $\sqrt[3]{ }$  and check or uncheck **Auto-sync data** to enable or disable automatic sync. Touch **OK** to confirm.
- 3. Touch an account type such as Exchange, Google, and more. Your accounts and

sync status are displayed. The icon  $\mathcal{G}$  is displayed if some or all of an account's information is configured to sync automatically. The icon turns gray if sync

is off and red if the phone encounters some problem during synchronization.

- ▶ When automatic sync is on, touch an account and check the items in the account you need to make them sync automatically.
- ▶ When automatic sync is off, touch an account to open it, and touch  $\stackrel{*}{\cdot}$  > **Sync now** to sync all items in the account manually, or touch one item to sync it separately.

# **Google Settings**

You can manage settings for Google apps and features and set the options for Google account and services.

From the home screen, touch  $\sim$ 

**Settings**  $\bullet$  > **Google** and touch an option to configure its settings.

## **Languages & Input Settings**

Your phone's language and input settings let you select a language for the phone's menus and keyboards, select and configure keyboard settings, configure speech input settings, set your phone's mouse/trackpad options, and more.

## **Select Language**

The language menu lets you select an onscreen language.

1. From the home screen, touch  $\sim$ 

**Settings** > **Languages & input** >

#### **Languages**.

- 2. To add a system language, touch **Add a language** and then the language you need.
- 3. Press and hold a language and move it to the top to switch to that language.

## **Spell Checker**

Your phone checks the spelling of text you enter when this feature is enabled.

1. From the home screen, touch  $\sim$ 

**Settings** > **Languages & input** > **Spell checker**.

2. Touch the **Spell checker** slider to enable or disable this feature. You can touch to set the spell checker options.

## **Personal Dictionary**

Your phone lets you add words to a personal phone dictionary to improve word suggestion and spell check when entering text.

1. From the home screen, touch  $\sim$ 

#### **Settings** > **Languages & input** > **Personal dictionary**.

2. If prompted, select the language the new word is in.

- 3. Touch  $\blacksquare$  at the top right of the screen to enter a word or phrase, as well as a shortcut to easily use that word or phrase.
- 4. Touch the **Back** key to save it.

## **Keyboard & Input Methods**

The Keyboard & input methods menus let you configure your phone's text input settings.

#### **To configure virtual keyboard's settings:**

1. From the home screen, touch  $\sim$  >

#### **Settings** > **Languages & input** > **Virtual keyboard**.

2. Touch an input method to configure its settings, or touch Manage keyboards to enable or disable it for use. The pre-installed input methods may not be disabled. See *Touch Screen Keyboards* on page 23. You can also download and install other input methods.

#### **To configure physical keyboard:**

1. From the home screen, touch  $\sim$ 

**Settings** > **Languages & input** > **Physical keyboard**.

2. Touch an option you want to change.

### **Text-to-Speech Output**

The Text-to-speech output menus allow you to manage text-to-speech engines and general speech output settings.

1. From the home screen, touch  $\sim$ 

**Settings** > **Languages & input** >

#### **Text-to-speech output**.

- 2. Touch an option to configure it.
	- **Preferred engine:** Select the speech synthesis engine you want to use or touch  $\bullet$  to change its settings. **Google Text-to-speech Engine** is the default pre-installed engine.
	- **Speech rate:** Select how fast you want the synthesizer to speak.
	- **Pitch:** Set the tone of the spoken text.
	- **Reset speech rate:** Reset the speed at which the text is spoken to normal.
	- **Reset speech pitch:** Reset the pitch at which text is spoken to default.
	- **Listen to an example:** Play a brief sample of the speech synthesizer, using your current settings.
	- **Default language status:** Check whether the text-to-speech output feature supports the current system language.

## **Pointer Speed**

This menu allows you to select how fast the pointer should move when you connect the phone with a mouse or trackpad accessory.

1. From the home screen, touch  $\sim$ 

#### **Settings** > **Languages & input**> **Pointer speed**.

2. Adjust the speed and then touch **OK**.

## **Navigation Key Setting**

The Navigation key setting menu allows you to exchange the positions of the **Back** key and the **Recent Apps** key.

#### **To swap the positions of the two keys:**

1. From the home screen, touch  $\sim$  >

#### **Settings** > **Navigation key**.

2. Touch an option.

## **Backup & Reset**

Your phone's Backup & reset menu lets you select backup and restore options and perform a factory data reset.

The Factory data reset option erases all data on your phone and restores it to the original factory settings. The data removed from the phone includes your Google Account, all system and app data and settings, and all downloaded apps.

#### **To back up or restore:**

1. From the home screen, touch  $\sim$ 

#### **Settings** > **Backup & reset**.

- 2. Touch an option to access its settings:
	- **Back up my data:** Back up app data, Wi-Fi passwords, and other settings to Google servers after you sign in to your Google Account.
	- **Backup account:** Select the Google Account that your data is backed up to.

 **Automatic restore:** Restore previously backed up settings and data when you reinstall an app.

#### **To reset your phone:**

1. From the home screen, touch  $\sim$ 

**Settings** > **Backup & reset** >

#### **Factory data reset**.

2. Touch **RESET PHONE**.

If you want to remove all data saved to the installed microSDHC card, check **Erese SD card** before touching **RESET PHONE**.

3. Touch **ERASE EVERYTHING**.

# **Date & Time Settings**

Use the Date & time settings menu the set the date, time, time zone, and time format.

1. From the home screen, touch  $\sim$ 

**Settings** > **Date & time**.

- 2. Turn off **Automatic date & time** and **Automatic time zone** if you want to set the date, time, and time zone by yourself instead of using the network-provided data.
- 3. **Turn Use 24-hour format** on or off if you want to change the time format.

# **Accessibility Settings**

Accessibility options in the SYSTEM section let you control phone behavior related to accessibility, such as pressing the **Power Key** to end calls, automatic screen rotation, delay

for the touch & hold hand gesture, and text-to-speech output.

From the home screen, touch  $\left| \leftarrow \right|$ 

**Settings**  $\bullet$  > **Accessibility** and select an option:

- **TalkBack:** Get spoken feedback when you touch, select, or take any action on your phone.
- **Select to Speak:** Get spoken feedback when you touch items.
- **Switch Access: Set switch access to** allow you to control the phone using configurable key combinations.
- ▶ **Captions:** Set the language, text size, and style for the captions.
- **Magnification gestures:** When this feature is enabled, you can zoom in and out by triple-tapping the screen and temporarily magnify what's under your finger by triple-tapping and holding.
- **Font size:** Set font size for display.
- **Display size:** Make items on the screen, including fonts, icons and images, smaller or larger.
- **Click after pointer stops moving:** If you use a mouse with the phone, set whether to let the mouse automatically click after you stop moving it.
- **High contrast text:** Set whether to display onscreen text with higher contrast.
- **Power button ends call:** When enabled, you can press the **Power**

**Key** to end phone calls without turning the screen off.

- **Auto-rotate screen:** Change the orientation of some onscreen content based on the position of the phone.
- **Speak passwords:** Get spoken feedback while typing passwords.
- **Large mouse pointer: Display large** pointer on the screen when you use a mouse with the phone.
- **Mono audio:** Combine channels when playing audio.
- **Accessibility shortcut:** When this feature is enabled, you can quickly enable accessibility features following the steps prompted on the Accessibility shortcut screen.
- **Text-to-speech output:** Specify text-to-speech engine details and speech rate.
- **Fouch & hold delay:** Adjust the delay required for the phone to notice your "touch & hold" gesture (for example, when you want to move an app to the home screen).
- **Audio Type:** Set the type of the phone's audio output.
- **Sound Balance:** Set the sound volume balance.
- **Physical key vibrating:** Select whether to let your phone vibrate when you press the physical keys (the **Power** Key and the **Volume** Keys).
- **Notification reminder:** Set whether to

remind you of notifications.

- **Color inversion:** Set whether to display screen content with its colors inverted.
- **Color correction:** Set whether to correct color on the screen for color-blind users.

# **Printing**

The Printing menu lets you configure Google's Cloud Print service. You can connect your printer to your Google Account and then add the printer on your phone in the Printing menu. After that, you can send documents, pictures, emails, or web pages from your phone to the printer wirelessly and have them printed out.

### **Connect Your Printer to Your Google Account**

How you connect your printer to your Google Account depends on the type of your printer.

For traditional printers, follow the steps below.

- 1. Connect the printer to your computer and install necessary software so that the printer is ready for printing.
- 2. Open the Chrome web browser on the computer and go to the Settings page.
- 3. Click **Add printers** and follow the prompts to add the printer to your Google Account. You need to sign in to your Google Account in Chrome.

For Cloud Ready Printers, you can connect it

to the Internet and register it to your Google Account directly without using a computer.

### **Use Cloud Print on Your Phone**

To use Google Cloud Print on your phone, you must sign in to your Google Account.

If you haven't added a printer on the phone or haven't turned on the Cloud Print feature,

touch > **Settings** > **Printing** > **Cloud Print** from the home screen to enable this function or add a printer registered to your Google Account.

1. Open a file on the phone and select the option for print. For example, open a

picture with the Gallery app and touch  $\approx$ **Print**.

- 2. Select a printer you have added to the phone or choose **All printers…** to add a printer right away.
- 3. Configure other print job options, such as number of copies, color, and paper size.
- 4. Touch  $\bullet$  to send the print job wireless to your printer through Google servers.

## **NOTE:**

Instead of selecting a printer, you can also choose to save the file to Google Drive.

## **System Updates**

The System updates menu lets you update your PRL (preferred roaming list), your user profile, your Android software, and your phone firmware.

- 1. From the home screen, touch  $\left\langle \right\rangle$  > **Settings** > **System updates**.
- 2. Select an option and follow the prompts to complete the updates.

### **About Phone**

The About Phone menu lets you access important phone and legal information.

- From the home screen, touch  $\left\langle \right\rangle$  > **Settings**  $\bullet$  **> About phone** to view the following options:
	- **Status:** View important information about your phone, including battery status, phone number, network, signal strength and more.
	- **Legal information:** View important license and legal information of your phone.
	- **Model number:** View the model number of your phone.
	- **Android version:** View the Android operating system version running on your phone.
	- **Android security patch level:** Check the Android security patch level.
	- **Baseband version:** View the baseband version of your phone.
	- **Kernel version:** View the kernel version of your phone.
	- **Build number:** View the build number of your phone.
	- **Hardware Version:** View the hardware version of your phone.

# **Index**

Accessibility, 90 Accounts, 35 Airplane Mode, 75 Answer a Call, 27 Applications, 42 Apps, 42 Find and install, 42 Request refunds, 43 Settings, 80 Uninstall, 44 Unknown sources, 85 Backup & Reset, 89 **Battery** Charge, 14 Install, 14 Settings, 82 Bluetooth Connect, 68 Disconnect, 69 Settings, 73 Settings menu, 68 Turn on or off, 68 Bluetooth Tethering, 57, 76 Bookmarks, 53 **Browser** Bookmarks, 53 Go to a website, 52 Home page, 52 Launch connection, 51 Menu, 51 Navigate, 51 Options, 51 Calendar, 63 Add event, 63

Erase events, 64 Event alerts, 64 Call History, 29 Make call from, 26 Options, 29 View, 29 Camera, 58 Open, 58 Review screen, 58 Settings, 59 Take a picture, 58 Viewfinder, 58 Car Kit Connect, 68 Charge Battery, 14 Charging/micro -USB Jack, 13 Clock Countdown, 65 Stopwatch, 65 Connect to PC, 82 Contacts, 32 Add contact, 32 Add to Favorites, 33 Edit, 33 Get started, 32 Groups, 34 Make call from, 26 Countdown, 65 Data, 49 Data Services, 53 Status indicators, 53 User name, 53 Data Usage Settings, 74 Drag, 19

Editing Text, 24 Email Account settings, 37 Add account, 36 Add Exchange ActiveSync account, 36 Compose and send, 36 Delete account, 37 Send Gmail, 36 View and reply, 37 Emergency Numbers, 27 Enter Text, 23 Entertainment, 58 Exchange ActiveSync Add account, 36 Extended Home Screen, 20 Files Transfer between phone and computer, 71 Flick, 19 Gallery, 60 View pictures and videos, 60 Gestures, 18 Gmail Access, 35 Create account, 35 Send message, 36 Google Create account, 35 Sign in, 35 Google Keyboard, 23 Google Maps, 44 Google Play Find and install apps, 42 Help, 44 Store, 42 Google Play Music, 47 Google Voice Typing, 24

Google Wallet, 43 Headset Connect, 68 Headset Jack, 13 Home Screen, 20 Add items, 21 Adiust widget, 22 Customize, 21 Extended, 20 Folder, 21 Move or remove items, 21 Wallpaper, 22 In-call Options, 28 Incoming Call Answer, 27 Message response, 27 Mute ringtone, 27 Reject, 27 Install Battery, 14 Keyboard Google keyboard, 23 Touch Screen, 23 Maps, 44 Messaging, 35 microSDHC Card, 69 Install, 15 Remove, 69 View memory, 70 micro-USB Jack, 13 MMS Options, 41 Send messages, 38 Mobile Hotspot, 55, 74 Mobile Network Settings, 73 Music, 45 Google Play Music, 47 Music Player app, 45

Notification Icons, 23 Notifications, 23 Phone Dialer, 26 Phone Calls, 26 Emergency numbers, 27 From text messages, 27 Make calls, 26 Receive, 27 Using Call History, 26 Using contacts, 26 Using phone keypad, 26 Using speed dial, 26 Phone Illustration, 13 **Pictures** Edit, 61 Retouch, 61 Rotate, 61 Share, 62 Take with camera, 58 View, 60 Zoom, 60 Pinch, 19 Play Music, 47 Play Store, 42 Find and install apps, 42 Power Off, 18 Power On, 18 Reject Incoming Call, 27 Ringtone, 79 Rotate, 20 SD Card, 69 Secure Credential Storage, 54 Security App sources, 85 Device administrators, 85 Encryption, 84

Screen lock, 83 Settings, 73 Setup Screens, 16 Silent Mode, 79 Slide, 19 Speed Dialing, 28 Spread, 19 Status Bar, 22 Status Icons, 22 Stopwatch, 65 **Storage** Settings, 81 Storage Card, 69 Swipe, 19 Tethering, 56, 57 Text Editing, 24 Text Entry, 23 Text Message Make call from, 27 Text Messaging Draft messages, 39 Notifications, 39 Options, 41 Send messages, 38 Tools, 63 Alarm, 65 Calculator, 66 Countdown, 65 File manager, 67 Google Now, 67 Google search, 67 Sound recorder, 66 Stopwatch, 65 World time, 65 Touch, 18 Touch and Hold, 19 Touch Screen

Keyboard, 23 Navigation, 18 Turn off, 18 Turn on, 18 TTY Mode, 31 Turn Device Off, 18 Turn Device On, 18 Typing, 23 USB Tethering, 56, 76 Video Camera Record video, 59 Settings, 59 Videos Record, 59 Share, 62 View, 60 Watch, 61 Voice Typing, 24 Voicemail, 28 Settings, 30

Setup, 17 Volume Button, 13 Volume Settings, 78 VPN, 54 Add connection, 54 Connect or disconnect, 55 Prepare for connection, 54 Secure credential storage, 54 Settings, 76 Wallpaper, 76 Web, 49 Launch connection, 51 Wi-Fi Connect to a different network, 50 Settings, 73 Turn on and connect, 49 Wireless network status, 50 WPS, 50 Zoom, 19